在以下位置注冊產品及獲取支援

# www.philips.com/welcome

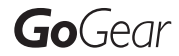

SA3MUS08

SA3MUS16

SA3MUS32

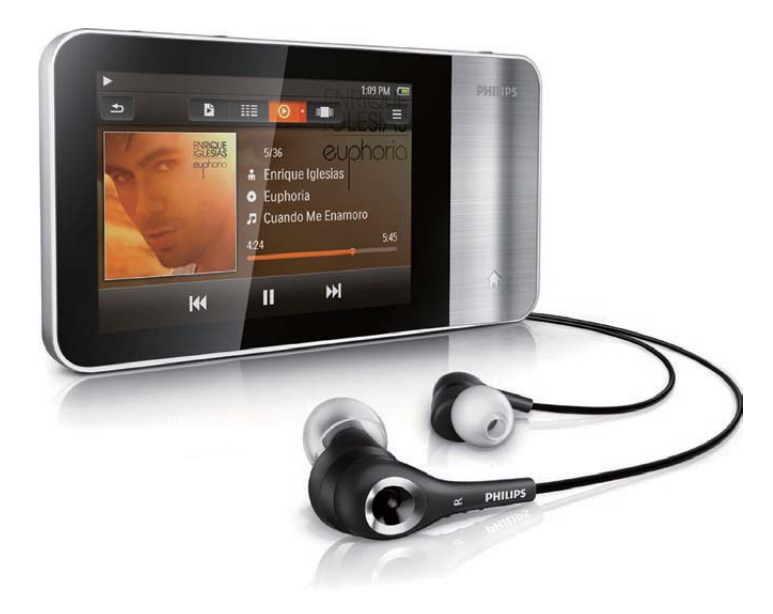

ZH-HK 使用手冊

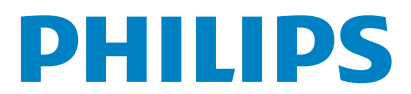

# 目錄

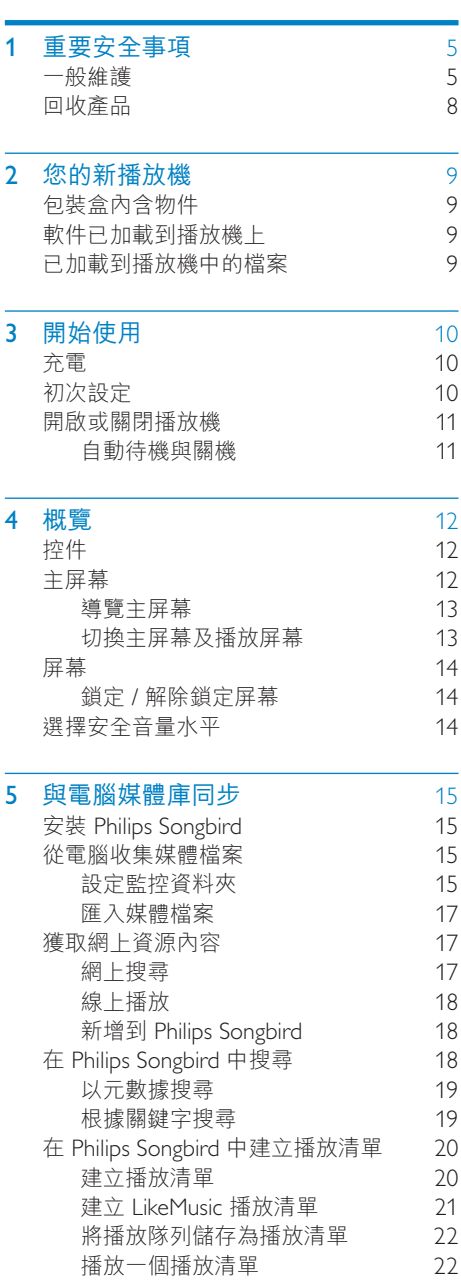

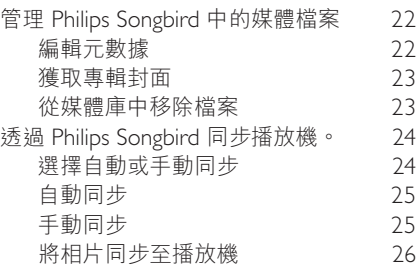

## 6 使用 [Micro SD](#page-26-0) 卡 [27](#page-26-0)

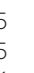

繁體中文

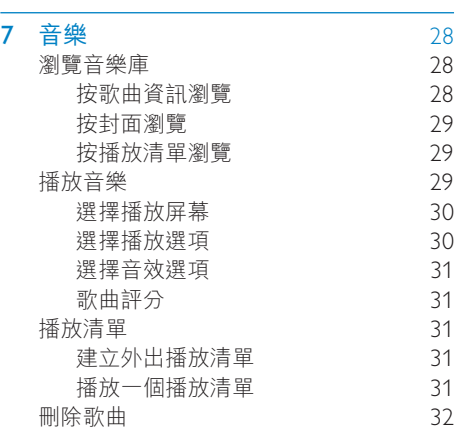

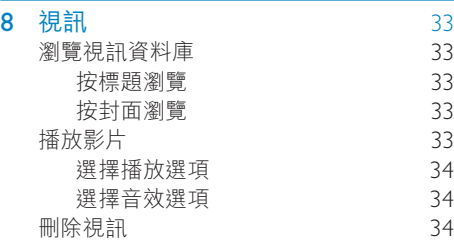

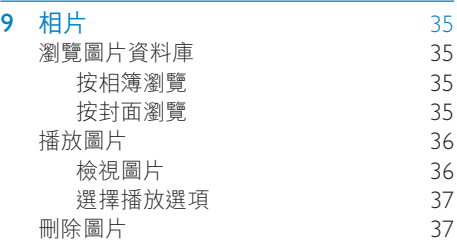

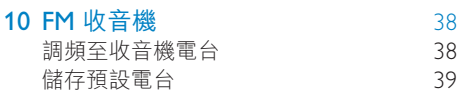

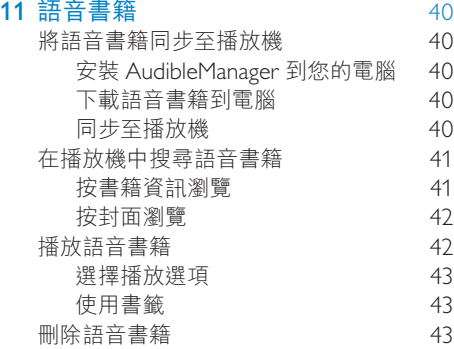

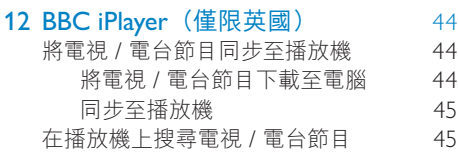

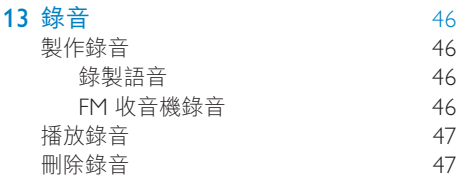

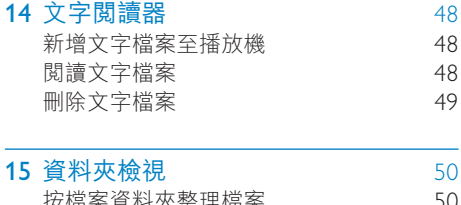

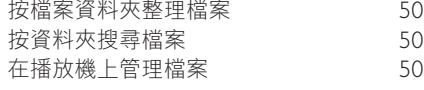

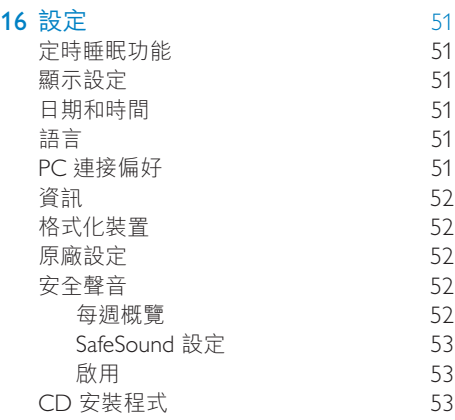

## 17 透過 [Philips Songbird](#page-53-0) 更新韌體 [54](#page-53-0)

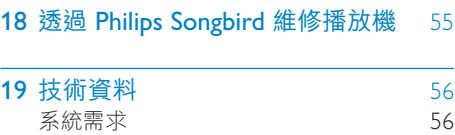

### 需要幫助?

請瀏覽

### www.philips.com/welcome

您可由此獲得完整的支援資料,例如用戶手

冊、最新軟件更新及常見問題解答等等。

# <span id="page-4-0"></span>1 重要安全事項

## <span id="page-4-1"></span>一般維護

本文件的翻譯版本僅作參考用涂。 如果英語版本與翻譯版本之間出現任何不相符 的情況,請以英語版本作準。

### 注意

- 為避免本裝置損壞或故障:
- 請勿將產品暴露在過熱的場所,例如加熱設備附 近或受陽光直接照射。
- 請勿將產品墜地,也不要讓仟何物體掉落在產  $B + \circ$
- 請勿將產品浸沒於水中。 請勿將耳筒插孔或電 池盒暴露於水中,因為裝置谁水后會浩成嚴重 椙壞。
- 在播放機附近使用流動電話,可能會造成干擾。
- 備份您的檔案。 確定您已經把原來下載到播放 機的文件妥善保存。 Philips 對產品損毀導致的 捐失或資料無法讀取概不自青。
- 請只诱渦隨附的音樂軟件管理 (傳送、刪除等) 您的音樂檔,以減少問題的發生!
- 請勿使用任何含有酒精、氨、苯或研磨成份的清 潔劑,因為這些清潔劑可能損害產品。

#### 關於操作溫度及儲藏溫度

- 本播放機應在攝氏 0 至35 度 (華氏 32 至 95 度)下操作。
- 本播放機應保存在攝氏-20 至45度 (華氏-4 至113度)的溫度中。
- 在低溫條件下,電池的壽命可能會縮短。

#### 替換部件/配件

請瀏覽 www.philips.com/support 購買替換部 件/配件。

#### 聽覺安全

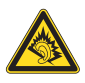

#### **聆聽時音量要滴中:**

耳筒音量高會損害您的聽力。即使暴露在此音 量下的時間不超過一分鐘,所產生的聲音分貝 強度可能會損害正常人的聽覺。 較高的分貝是 提供給聽力已有所受損的人士。

聲音有時會給您錯覺。 聽了一段時間,聽覺「 舒滴度|就會滴應更高的音量。 因此,聽得太 久,「正常」的音量實際上已經很大,並且會 損害您的聽力。 為了預防這個問題, 請在您的 聽譽滴應一定的音量之前,先調校至一個安全 的水平,並維持該音量。 設置安全的音量: 先將音量設置在一個低水平。 然後慢慢提高,一直調校到您聽起來舒服清 晰、而且完全沒有失直的音量為止。 **聆聽時間應節制:** 長時間暴露在聲音環境下,即使是正常「安 全丨的音量,也會損害聽力。 請務必滴度使用您的設備,並滴時暫停休息。 使用耳筒時務必導守以下規範。 合理節制聆聽的音量及時間。 請勿於聽覺正在適應音量時調校音量。 請勿將音暈調得太高,而使自己聽不到周圍的 磬音。 身處有潛在危險的場所時,請小心或暫停使用 正筒。 進行駕車、踏單車、玩滑板等活動時,請勿使 用耳筒, 否則可能釀成交通意外, 而且這在許

#### 修改

多國家都屬違法行為。

未經製造商授權而修改本產品可能今使用者失 去操作本產品的權利。

#### 版權資訊

其他所有品牌及產品名均為其所屬公司或機構 的商標。

未經許可複製從互聯網下載或從音樂光碟錄製 的任何錄音是侵犯版權法及國際法律的行為。 任何沒有獲得許可而對有版權保護的內容(包 括電腦程式、檔案、廣播和錄音等)進行的抄 錄行為可屬版權侵犯,並構成刑事責任。 本設 備不應被用於以上行為。

Windows Media 及 Windows 標誌為 Microsoft Corporation 於美國及/或其他國家地區的註冊 商標。

#### 承擔責任! 尊重版權。

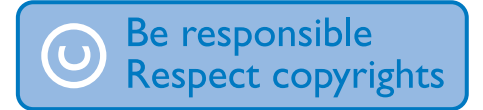

Philips 尊重他人的知識產權, 我們亦要求我們 的用户如此。

互聯網上的多媒體內容可能在未經原始版權 所有者的授權許可情況下,被擅自建立和/或 散布。

在很多國家或地區,包括您的國家,複製或散 布未經授權的內容可能會觸犯版權法。 遵守版權法,即可視為承擔您的責任。

對已下載至電腦中的影像串流進行錄製或傳送 至便攜式播放機時,僅可將該影像串流用於公 共領域或與經合法授權的內容結合使用。 您僅 可將此類內容用於私人、非商業性用途,且需 要尊重著作版權所有者提供的最終版權説明。 此説明可能會聲明禁止複製副本。 影像串流中 可能會包括禁止進一步複製的副本保護技術。 在這種情況下,錄製功能將會被停用,且系統 會發送一則訊息提示您。

#### 資料登入

Philips 一直致力於改善您的產品之質素及提昇 Philips 使用者的體驗。 為了解此裝置之應用程 序,此裝置已將一些資訊/資料登入此裝置的 靜態記憶區域內。 狺些資料可用來辨認及偵杳 您在使用此裝置時可能遭遇的任何故障或問題 狀況。 儲存之資料包括音樂模式下的播放時 間、調頻模式下的播放時間、發生電池電力不 足的次數等等。儲存之資料並未顯露在裝置上 或下載來源所使用的內容或媒體。 只有當使用 者將裝置退還 Philips 維持中心時, 方可提取及 使用這類儲存在裝置上的資料,並且僅用於簡 化偵測及防止錯誤之目的。 使用者一旦提出要 求,即可為使用者取出該儲存之資料。

#### Monkey's Audio decoder

(1) The Monkey's Audio SDK and source code can be freely used to add APE format playback, encoding, or tagging support to any product, free or commercial. Use of the code for proprietary efforts that don't support the official APE format require written consent of the author.

- (2) Monkey's Audio source can be included in GPL and open-source software, although Monkey's Audio itself will not be subjected to external licensing requirements or other viral source restrictions.
- (3) Code changes and improvements must be contributed back to the Monkey's Audio project free from restrictions or royalties, unless exempted by express written consent of the author.
- (4) Any source code, ideas, or libraries used must be plainly acknowledged in the software using the code.
- $(5)$  Although the software has been tested thoroughly, the author is in no way responsible for damages due to bugs or misuse.

If you do not completely agree with all of the previous stipulations, you must cease using this source code and remove it from your storage device.

#### FLAC decoder

Copyright (C) 2000,2001,2002,2003,2004,2005, 2006,2007,2008,2009 Josh Coalson

Redistribution and use in source and binary forms, with or without modification, are permitted provided that the following conditions are met:

- Redistributions of source code must retain the above copyright notice, this list of conditions and the following disclaimer.
- Redistributions in binary form must reproduce the above copyright notice, this list of conditions and the following disclaimer in the documentation and/ or other materials provided with the distribution.
- Neither the name of the Xiph.org Foundation nor the names of its contributors may be used to endorse

or promote products derived from this software without specific prior written permission.

THIS SOFTWARE IS PROVIDED BY THE COPYRIGHT HOLDERS AND CONTRIBUTORS "AS IS" AND ANY EXPRESS OR IMPLIED WARRANTIES, INCLUDING, BUT NOT LIMITED TO, THE IMPLIED WARRANTIES OF MERCHANTABILITY AND FITNESS FOR A PARTICULAR PURPOSE ARE DISCLAIMED. IN NO EVENT SHALL THE FOUNDATION OR CONTRIBUTORS BE LIABLE FOR ANY DIRECT, INDIRECT, INCIDENTAL, SPECIAL, EXEMPLARY, OR CONSEQUENTIAL DAMAGES (INCLUDING, BUT NOT LIMITED TO, PROCUREMENT OF SUBSTITUTE GOODS OR SERVICES; LOSS OF USE, DATA, OR PROFITS; OR BUSINESS INTERRUPTION) HOWEVER CAUSED AND ON ANY THEORY OF LIABILITY, WHETHER IN CONTRACT, STRICT LIABILITY, OR TORT (INCLUDING NEGLIGENCE OR OTHERWISE) ARISING IN ANY WAY OUT OF THE USE OF THIS SOFTWARE, EVEN IF ADVISED OF THE POSSIBILITY OF SUCH **DAMAGE** 

#### © 2009, Xiph.Org Foundation

Redistribution and use in source and binary forms, with or without modification, are permitted provided that the following conditions are met:

- Redistributions of source code must retain the above copyright notice, this list of conditions and the following disclaimer.
- Redistributions in binary form must reproduce the above copyright notice, this list of conditions and the following disclaimer in the documentation and/ or other materials provided with the distribution.
- Neither the name of the Xiph.org Foundation nor the names of its contributors may be used to endorse or promote products derived from this

software without specific prior written permission.

This software is provided by the copyright holders and contributors "as is" and any express or implied warranties, including, but not limited to, the implied warranties of merchantability and fitness for a particular purpose are disclaimed. In no event shall the foundation or contributors be liable for any direct, indirect, incidental, special, exemplary, or consequential damages (including, but not limited to, procurement of substitute goods or services; loss of use, data, or profits; or business interruption) however caused and on any theory of liability, whether in contract, strict liability, or tort (including negligence or otherwise) arising in any way out of the use of this software, even if advised of the possibility of such damage

#### XPAT XML Parser

Copyright (c) 1998, 1999, 2000 Thai Open Source Software Center Ltd

Permission is hereby granted, free of charge, to any person obtaining a copy of this software and associated documentation files (the

"Software"), to deal in the Software without restriction, including without limitation the rights to use, copy, modify, merge, publish, distribute, sub-license, and/or sell copies of the Software, and to permit persons to whom the Software is furnished to do so, subject to the following conditions:

The above copyright notice and this permission notice shall be included in all copies or substantial portions of the Software. THE SOFTWARE IS PROVIDED "AS IS", WITHOUT WARRANTY OF ANY KIND, EXPRESS OR IMPLIED, INCLUDING BUT NOT LIMITED TO THE WARRANTIES OF MERCHANTABILITY, FITNESS FOR A PARTICULAR PURPOSE AND NON-INFRINGEMENT. IN NO EVENT SHALL THE AUTHORS OR COPYRIGHT HOLDERS BE LIABLE FOR ANY CLAIM, DAMAGES

OR OTHER LIABILITY. WHETHER IN AN ACTION OF CONTRACT TORT OR OTHERWISE, ARISING FROM, OUT OF OR IN CONNECTION WITH THE SOFTWARE OR THE LISE OR OTHER DEALINGS IN THE SOFTWARE.

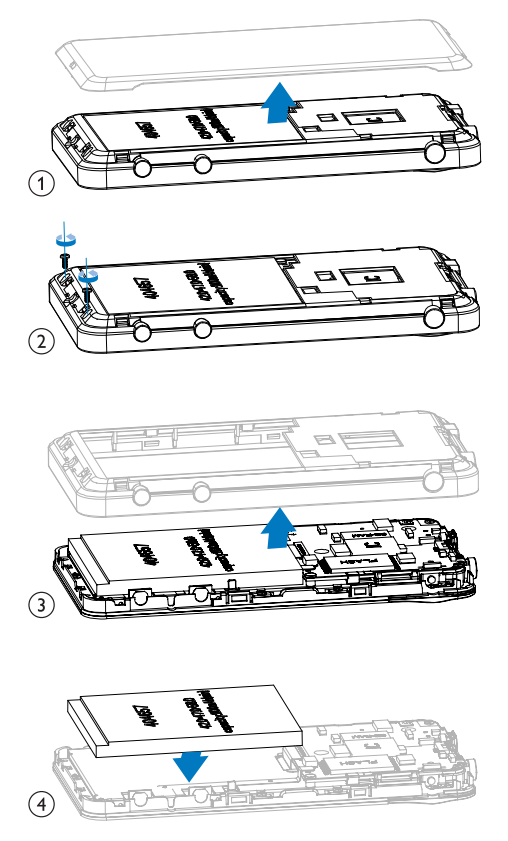

請了解當地有關電池的垃圾分類相關法規。 正 確處理廢棄電池有助於避免對環境和人類健康 帶來自面影響。

歐盟使用者須知 此產品符合歐盟無線電干擾之要求。

## <span id="page-7-0"></span>回收產品

您的產品是使用高質數材料和元件所設計及製 浩,均可回收和重複使用。

當產品附有打叉的滾輪回收筒標籤時,代表產 品符合歐洲規格 (European Directive) 2002/96/  $EC:$ 

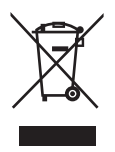

請勿將您的產品與其他家用廢棄物一併丢棄。 請瞭解當地電子及電器廢棄物的垃圾分類相關 法規。正確處理廢棄產品有助於避免對環境和 人類健康帶來自而影響。

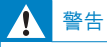

- 移除內置電池將會令保養無效·並可能會使產 品損壞。
- 以下是在產品使用壽命結束時的棄置處理指引。

您的產品包括了適用於歐盟指令 (European Directive) 2006/66/EC 的內建充電式電池, 不 得與其他一般家用廢棄物共同丢棄。

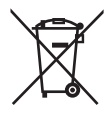

若要保障產品的功能及安全,請將產品送至官 方回收點或服務中心,讓專業人員移除電池。

<span id="page-8-0"></span>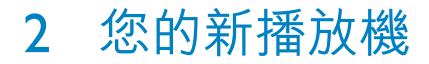

在 MUSE 上, 您可以執行下列操作:

- 播放音樂;
- 觀嘗影片;
- 檢視圖片;
- 收聽 FM 收音機;
- 製作錄音;
- 閲讀文字檔案 (.txt 檔案);
- 诱過插入 Micro SD 卡 (需另行購買) 搪充記憶體;

## <span id="page-8-2"></span>敏件已加載到播放機上

MUSE 隨附下列軟件:

Philips Songbird (幫助您更新播放機韌 體,並管理電腦和播放機中的媒體庫)。

## <span id="page-8-3"></span>已加載到播放機中的檔案

MUSE 中含有以下檔案:

- 用戶手冊
- 常見問題解答 (FAO)

## <span id="page-8-1"></span>包裝盒內含物件

請檢查您是否有收到下列物品: 播放機

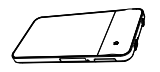

耳筒

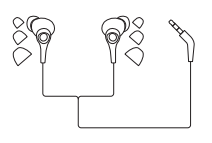

USB 線纜

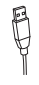

快速入門指南

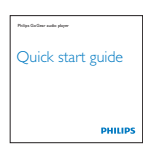

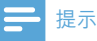

• 圖片僅作參考用途。 Philips 保留在不另行通知 的情況下變更 色/設計的權利。

# <span id="page-9-0"></span>3 開始使用

## <span id="page-9-1"></span>充電

MUSE 有一個內置雷池,可诱禍雷腦的 USB 接頭谁行充電。

使用 USB 線將播放機連接至電腦。

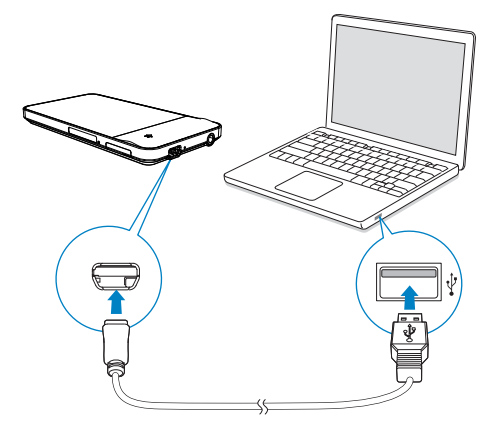

#### 提示

- 將 MUSE 連接至電腦時,系統將提示您選擇: [ 充電及傳輸] 或 [充電及播放]。 • 如果沒有作出任何選擇,將套用 [充電及傳輸]
	- $\circ$

#### 電池電量指示

顯示屏顯示電池狀態的大概電量,如下所示:

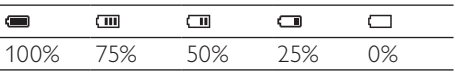

← 閃爍的電池屏幕表示電池電量偏低。 播放機將儲存全部設定並在 60 秒鐘 之內關機。

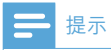

- 充電電池可充電的次數有限制。 電池壽命及可 充電次數均視乎使用狀況及設定。
- 完成充電後,充電動畫會停止,且顯示 @ 圖示。

若要節省電池電量並延長播放時間,請在 MUSE 上執行下列操作:

> 將背燈計時器設定為較低的值 (轉至 \* > [顯示設定] > [背燈計時器])。

## <span id="page-9-2"></span>初次設定

#### 安裝 Philips Songbird

初次將播放機連接至電腦時,會顯示快顯屏 **<br>某:** 

- 1 選擇您的國家及語言。<br>2 依照屏幕上的指示完成
- 依照屏幕上的指示完成安裝步驟。

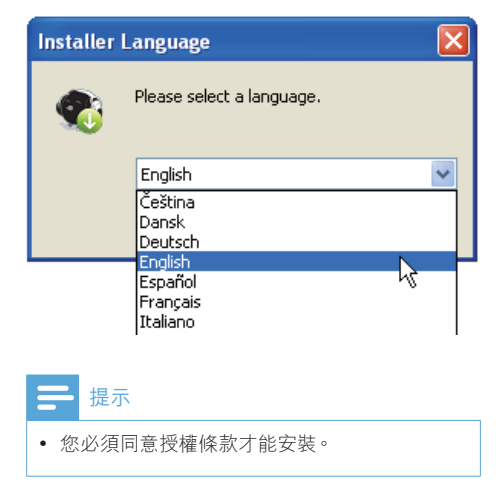

若快顯屏幕未自動顯示:

- 1 請確認您已在播放機選擇以下選項:
	- 在 \* > [電腦連接偏好],選擇  $[MSC]$
	- 在 \* > [光碟安裝程式],選擇 [啟 用]。
- 2 在電腦上選擇 My Computer (我的電 (Windows XP / Windows 2000) / Computer (電腦) (Windows Vista / Windows 7)<sup>o</sup>
	- → 將顯示 Philips Songbird 磁碟機。
- 3 如要開始安裝,請點擊兩次 Philips Songbird 磁碟機。

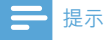

- 您必須同意授權條款才能安裝。
- 安裝後,雷腦連接會轉換成 MTP 模式。

## <span id="page-10-0"></span>開啟或關閉播放機

按住 (b / & 直到 MUSE 開啟或關閉。

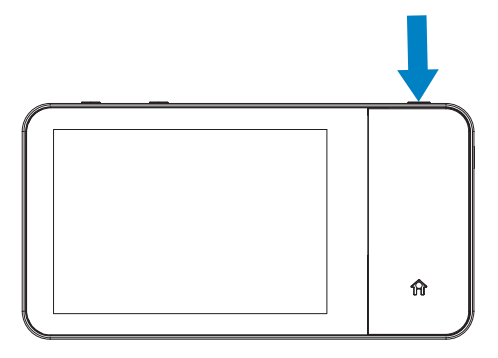

### <span id="page-10-1"></span>自動待機與關機

播放機具有自動待機與關機功能,以便節省電 ൴y

處於閒置模式(沒有播放及操作按鈕)10分鐘 後,播放機便會關閉。

# <span id="page-11-0"></span>4 概覽

## <span id="page-11-1"></span>控件

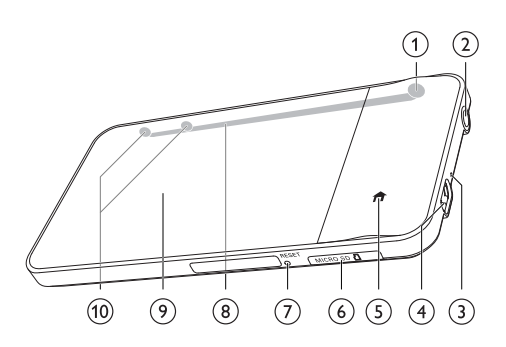

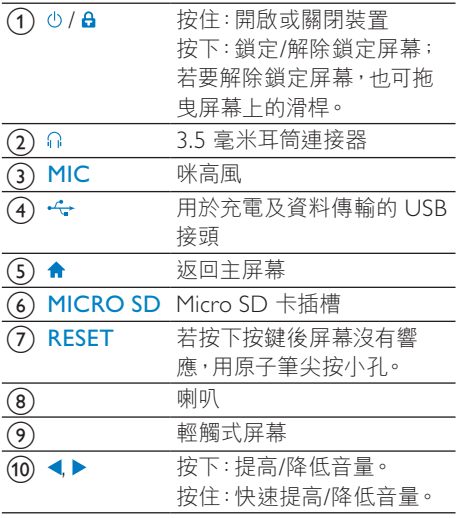

# <span id="page-11-2"></span>主屏幕

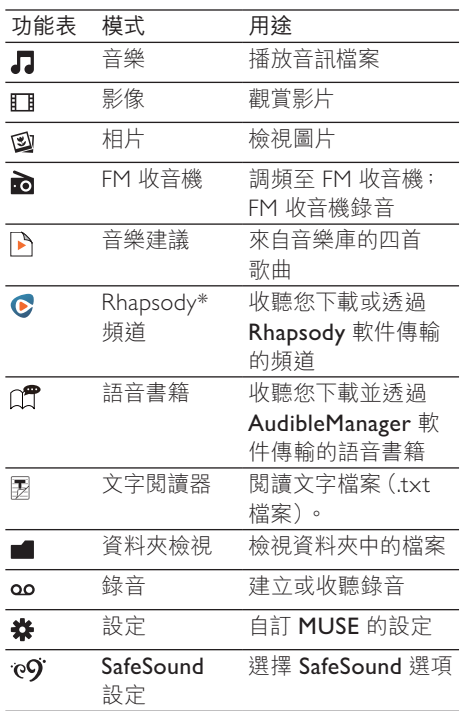

## 提示

• \* 將 MUSE 連接到安裝了 Rhapsody 軟件的電 腦後 · Rhapsody 頻道就成為主屏幕的一部分。 Rhapsody 頻道服務需要有效的 Rhapsody 帳戶 才可提供,並且僅在某些地區提供。

### <span id="page-12-0"></span>導覽主屏幕

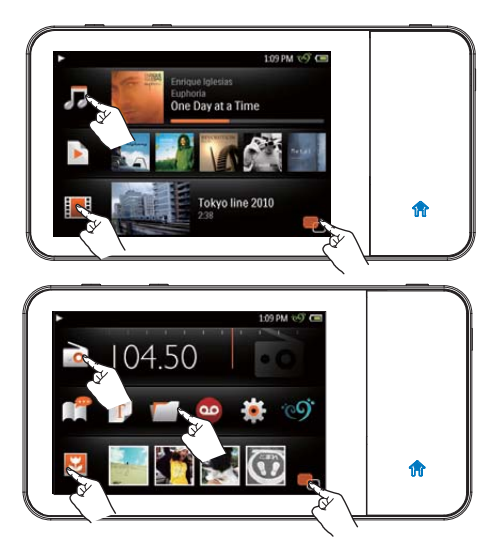

要存取功能表,

- 如有需要,點選 可在兩個頁面間互 相切換;
- 點選圖示。
- 扳回至上一個屏幕,
	- 重複按 5。
- 要返回主屏幕,
	- 按合。

## <span id="page-12-1"></span>切換主屏幕及播放屏幕

在主螢幕上,

播放音樂、視訊或收聽收音機期間,

- 點選, · 口或面旁邊的封面;  $\bullet$
- 如有需要,點選 @ 可在兩個頁面間互  $\bullet$  . 相切換;

#### 在播放屏幕上,

按合。  $\bullet$  .

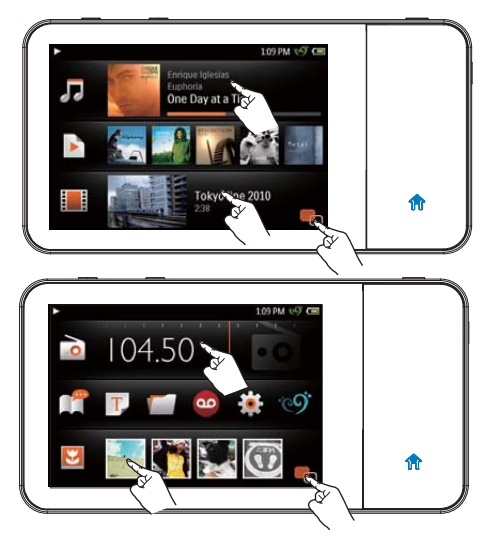

## ※ 貼土

• 在 @ 中, 點選縮圖可顯示您最近播放的圖片。

## <span id="page-13-0"></span>屏幕

### <span id="page-13-1"></span>鎖定 / 解除鎖定屏幕

鎖定 MUSE 的屏幕。 您可以鎖定屏幕上的所有 觸控按鈕 (音量控制按鈕仍然可以使用)。 因 此,可防止意外操作。

#### 自動鎖定

經過若干時間長度後,屏幕會變暗並自動鎖定。 ߗ߬உցࣂංٽ۹wᇼᔝϭ > [ᛷ͐உց] > [ 背燈計時器]。

#### 手動鎖定屏幕

 $\cdot$  按  $\circ$  /  $\theta$   $\cdot$ 

#### 解除鎖定屏幕

- $\frac{1}{2}$  按  $\frac{1}{4}$  按  $\frac{1}{2}$  \$
- 拖拉屏幕卜的滑桿。

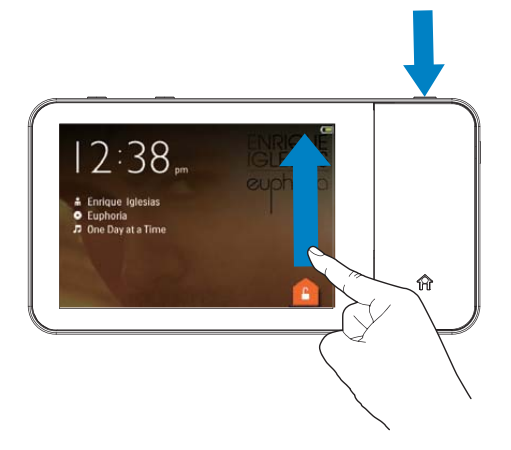

## <span id="page-13-2"></span>選擇安全音量水平

當使用盒裝耳筒聆聽音樂時,選擇安全音量。

- 1 確保已將耳筒插入播放機。<br>2 在音樂播放屏幕上按 ◀ 或
- 在音樂播放屏幕上按◀或▶。
	- 如果您已開啟 SafeSound 功能, 將會 顯示 [SafeSound](#page-52-1) 屏幕 (請參見第 53 頁的'啟用')。
- $3$  點選 △ 可選擇安全音量。
	- 點選 ※ 以選擇 SafeSound 選項。
	- 點選 Ⅲ 可检查您在一调内接收的音 </u>

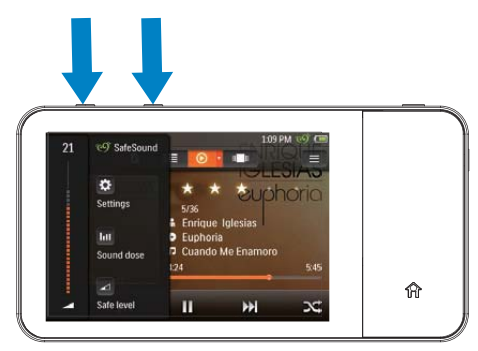

#### 若要選擇主屏幕上的SafeSound選項,

點選 e9 。 如有需要,點選 e 可在兩 個頁面間互相切換;

#### $\ast$ 高貼士

• 有關 SafeSound 撰項的更多資訊,請參閲 [[SafeSound](#page-51-3)] (請參見第 [52](#page-51-3) 頁的 '安全聲 音')。

# <span id="page-14-0"></span>5 與電腦媒體庫同 步

透過 Philips Songbird,您可以執行下列操作:

- 管理電腦 上的媒體收藏;
- 將 MUSE 與電腦媒體庫同步;
- 請於 [www.philips.com/welcome](http://www.philips.com/welcome) 註 ˫ MUSE|
- 更新 [MUSE](#page-53-0) 的韌體 (請參見第 [54](#page-53-0) 頁 的'透過 Philips Songbird 更新韌 體');
- 維修 [MUSE](#page-54-0) (請參見第 [55](#page-54-0) 頁的 '透 過 Philips Songbird 維修播放機')。

## <span id="page-14-1"></span>安装 Philips Songbird

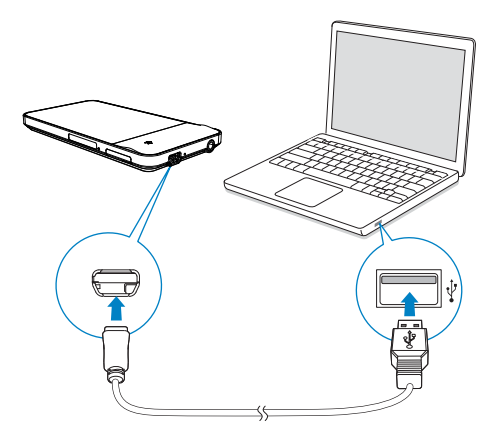

初次將播放機連接至電腦時,

會顯示快顯屏幕,協助您安裝 Philips [Songbird](#page-9-2) (請參見第 [10](#page-9-2) 頁的 '初次 設定');

若要稍後安裝 Philips Songbird,

- 1 請確認您已在播放機選擇以下選項:
	- 在  $\boldsymbol{\ast}$  > [電腦連接偏好],選擇  $[MSC]$
	- 在 ※ > [光碟安裝程式],選擇 [啟 用]。
- 2 在電腦上選擇 My Computer (我的電 (Windows XP / Windows 2000) / Computer (電腦) (Windows Vista / Windows  $7$ ) $\circ$ 
	- → 將顯示 Philips Songbird 磁碟機。
- 3 如要開始安裝,請點擊兩次 Philips Songbird 磁碟機。

## <span id="page-14-2"></span>從電腦收集媒體檔案

## <span id="page-14-3"></span>設定監控資料夾

#### 建立一個主資料夾

在電腦上,建立一個主資料夾,儲存所有媒體檔 案, 例如 D:\Songbird media。

在 Philips Songbird 中,將主資料夾設定為監控 資料夾。每次啟動 Philips Songbird 時, 歌曲 將從 Philips Songbird 新增/移除, 因為它們位 於主資料夾。

#### 首次啟動

首次在電腦上啟動 Philips Songbird 時,請按 提示執行下列操作,以便將現有媒體檔案匯入 Philips Songbird:

- 選擇 iTunes 媒體資料夾, 匯入現有的 iTunes 庫;
- 撰擇主資料夾, 以搜尋及匯入現有的 媒體檔案。
	- → 主資料夾將設定為 Philips Songbird 的監控資料夾。

#### 設定 iTunes 媒體資料夾

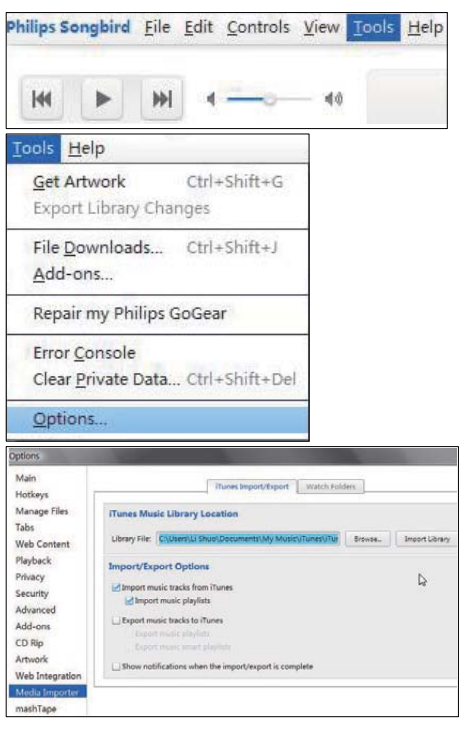

- 1 在 Philips Songbird上, 進入 Tools (工 具) > Options... (選項...)
- 2 選擇 Media Importer (媒體匯入器),然 後選擇 iTunes Importer (iTune 匯入器) 標籤。
- 3 驗證庫所在的位置及選項。
- 4 按一下庫位置旁的 Import Library (匯入 庫) 按鈕。
	- → 軟件會將 iTunes 庫匯入 Philips Songbird  $\mathbf{\psi}$  of

#### 設定監控資料夾

在 Philips Songbird 中, 按照如下説明設定監 控資料來:

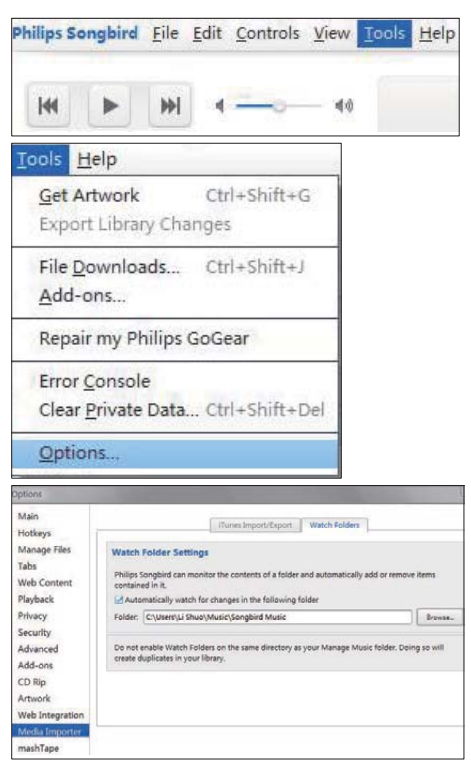

- 1 選擇Tools (工具) > Options (選項)。
- $\mathcal{D}$ 在Options (撰項)中,撰擇media Importer (媒體匯入器)。然後選擇 Watch Folders (監控資料夾)標籤。
- $\mathbf{3}$ 在 Watch Faolders (監控資料夾)中, 勾 撰如下核取方塊。
- $\overline{\mathbf{4}}$ 按一下 Browse (瀏覽),然後選擇主資料 夾 (如 D:\Songbird media) 作為監控資料 夾。
	- → 在 Philips Songbird 中,媒體檔案將 被新增或删除,因為它們位於主音樂 資料夾中。

## <span id="page-16-0"></span>雁入媒體檔案

### 從其他資料夾中匯入媒體檔案

### $\overline{\text{E}}$  Philips Songbird  $\overline{\text{P}}$

- 請轉至 File (檔案) > Import Media ( 匯入媒體),選擇電腦上的資料夾。
	- → 媒體檔案便會新增至 Library ( 庙)中。
- 或轉至 File (檔案) > Import a playlist (匯入播放清單),選擇電腦上 的播放清單。
	- → 媒體檔案便會新增至 Playlists ( 播放清單)中。

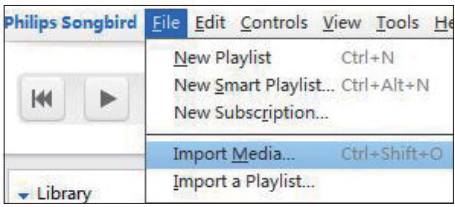

## <span id="page-16-1"></span>**獲取網上資源內容**

您可以從網上資源存取及購買內容。 在訊源選 擇器窗格的服務中尋找可用的網上服務。

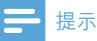

- 開始從網上服務下載或購買內容前,先訂閱網上 服務·然後登入您的帳戶。
- 有些服務只於某些國家提供。

## <span id="page-16-2"></span>**網上搜**量

- 1 選擇一項網上服務:
	- 在服務下選取一個項目;
	- 或者, 在搜尋選框, 按一下向下箭號, 然後選擇網上服務。

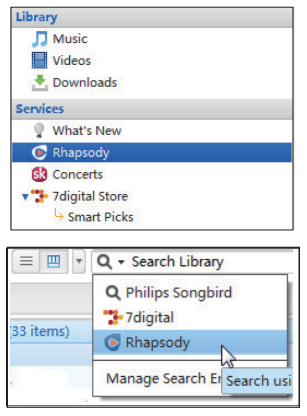

• 輸入網上資源的網址。

- $2$  搜尋媒體檔案。
	- 有需要時,使用搜尋選框去輸入密碼。

## <span id="page-17-0"></span>编上播放

## 提示

在播放 Rhapsody的音樂前,請先訂閲服務,然 後登入您的帳戶

- 在 Rhapsody 網頁上,
- 要播放整個播放清單,請按▶全部播放;
- 要播放一首歌, 選取歌曲然後按旁邊的▶  $\circ$

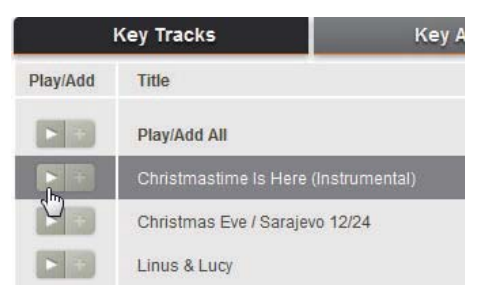

### <span id="page-17-1"></span>新增到 Philips Songbird

要將歌曲從 Rhapsody 傳輸到 Philips Songbird, 新增歌曲至播放清單 (Philips [Songbird\)](#page-19-0) (請參見第 [20](#page-19-0) 頁的 '在 Philips Songbird 中建立播放清單')。 在 Rhapsody 網頁上,

- 要新增整個播放清單至 Philips Songbird, 按 + 加入全部;
- 要新增一首歌至 Philips Songbird, · 選取 歌曲然後按旁邊的 +

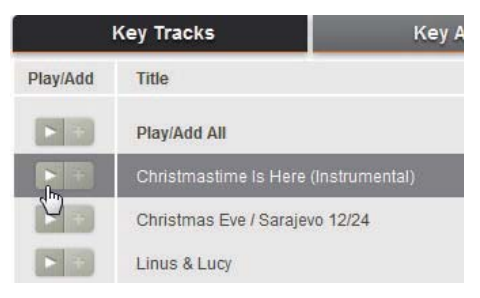

## <span id="page-17-2"></span>在 Philips Songbird 中搜尋

Philips Songbird 的結構如下所示:

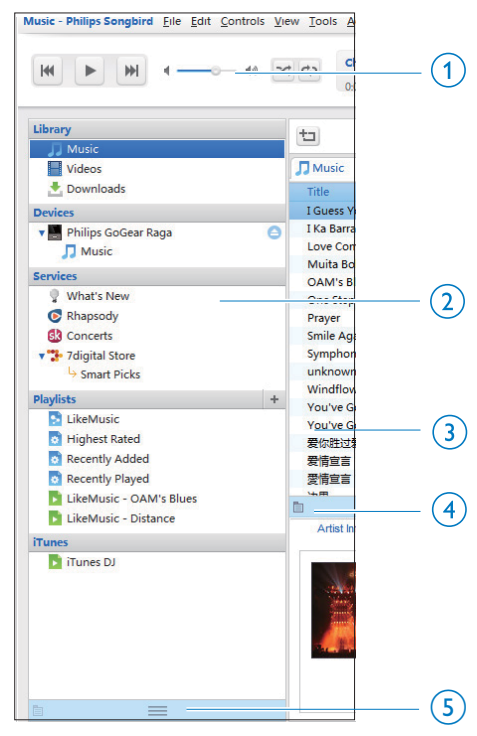

- (1) Player pane (播放機窗格): 按一下按鈕播 放 Philips Songbird媒體庫中的媒體檔案。
- (2) Source selector pane (訊源選擇器窗格) : 按一下以選擇內容來源; 按一下▶/▼顯 示或隱藏次級來源。
	- 資料庫:Philips Songbird媒體資料庫;
	- 裝置:連接到電腦的播放機;
	- 服務: 線 ト媒體資源;
	- 播放清單:在媒體資料庫 Philips Songbird中建立或製作的播放清單。
- (3) 内容窗格: 檢視目前內容來源中的內容。
- (4) 資訊窗格: 從互聯網資源中, MashTape 可 以收集有關正在播放媒體檔案的可用資 訊。
- (5) 藝術窗格:拖曳向上箭號以顯示窗格。

## <span id="page-18-0"></span>以元數據搜尋

在 Philips Songbird的媒體資料庫,媒體檔案以 元數據排列。要以元數據搜尋媒體檔案, 按下 圖示以選擇清單或濾網窗格。

#### 清單檢示

在清單檢示中,媒體檔案以元數據排列。

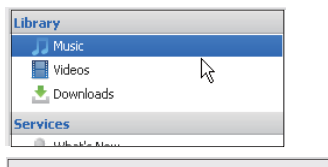

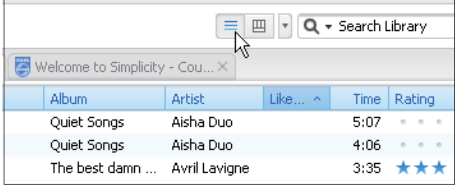

#### 要選擇顯示哪個元數據,

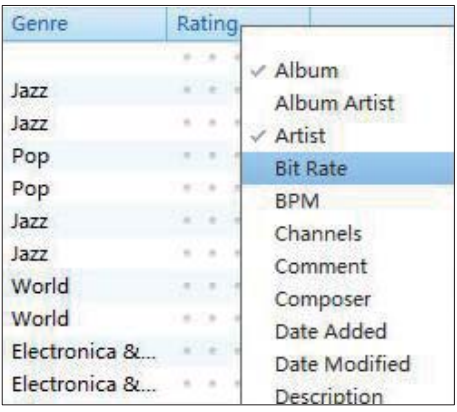

- $1 \quad$ 在 Library (庫) > Music (音樂)或 Videos (視訊) 中, 在元數據標籤行上按一 下滑鼠右鍵。
	- → 將會顯示元數據清單。
- 2 按一下您想要顯示在元數據標題行上的標 籤。

### 濾網窗格檢視

在濾網窗格顯示中,媒體檔可以三個元數據過 滽。

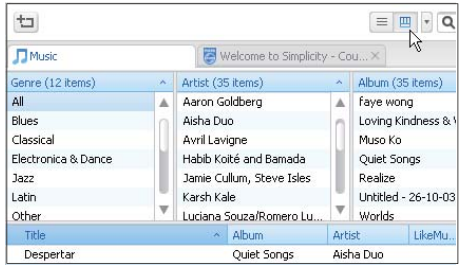

選擇一個渦濾窗格,

- 1 在元數據標籤行上按一下滑鼠右鍵。 → 將會顯示元數據清單。
- $\overline{2}$ 按一下您想要顯示在元數據標題行上的標 籥。

### <span id="page-18-1"></span>根據關鍵字搜尋

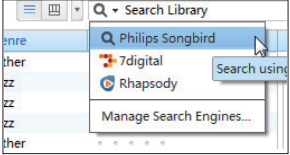

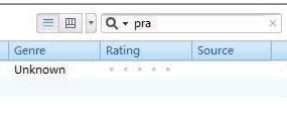

- 1 在搜尋窗格中, 按向下箭號去選擇 Philips Songbird 作為內容來源。
- 2 在搜尋窗格中輸入關鍵字。
- $\mathbf{z}$ 按輸入鍵。
	- → 開始在資料庫中搜尋。

## <span id="page-19-0"></span>在 Philips Songbird 中建立播 放清單

有了播放清單,您可以按需要管理及同步您的 歌曲。

## <span id="page-19-1"></span>建立播放清單

選擇您要播放的歌曲。 將歌曲新增到播放清 噐。

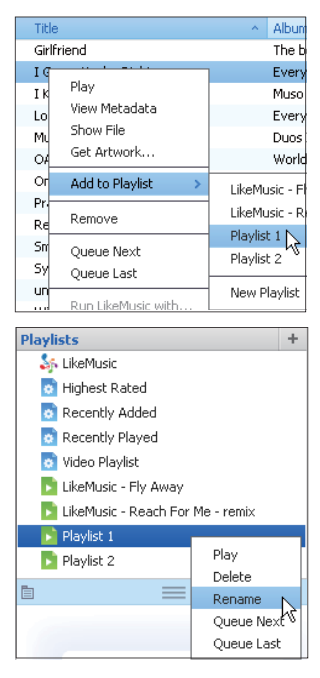

- 1 在資料庫 > 音樂中, 選擇歌曲。
	- 若要選擇多個檔案, 按住 Ctrl 鍵, 同 時按下所選檔案。
- $\mathcal{D}$ 將歌曲新增到播放清單:
	- 在歌曲上按下滑鼠右鍵,然後選擇  $\overline{a}$ 
		- Add to Playlist (新增到播放清單); 撰擇播放清單;
			- → 歌曲已經新增到播放清單。
	- 要建立播放清單, 選擇 New Playlist ( 新播放清單)。
		- $\rightarrow$ 歌曲會新增到新播放清單。
		- → 如有需要, 在 Playlist (播放清 單)下為播放清單命名。

#### 或者,

 $\ddot{\phantom{a}}$ 

建立播放清單。新增已撰取歌曲至播放清單。

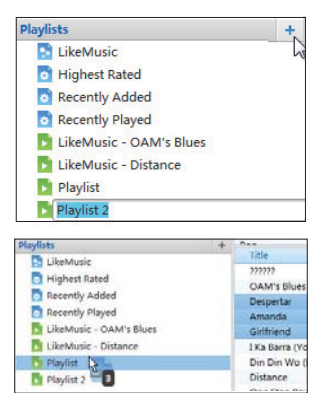

- 1 在 Playlists (播放清單) 下, 按 + 以建立播 放清單。
	- → 新播放清單已經建立。
- 2 命名新的播放清單。
- 3 將媒體檔案拖放至播放清單。

### 貼土

• 若要同時拖放多個檔案, 按下 Ctrl 鍵, 同時按 下選項。

### <span id="page-20-0"></span>建立 LikeMusic 播放清單

根據 LikeMusic 的分析, 播放清單可以從一首歌 曲根源建立。

LikeMusic 分析您的音樂庫內的歌曲,然後根據 它們的音樂特徵·建立彼此的關連。這些關連 會幫助 LikeMusic 建立一個播放清單, 當中的 歌曲會成為美妙的音樂配搭。

當您將歌曲加到音樂資料庫的 Philips Songbird 時, LikeMusic分析開始。 對於已經完成分析 的歌曲, LikeMusic 圖標會亮起。對於未完成 分析的歌曲,圖票會維持灰色。

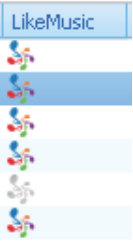

#### 選擇一首種籽歌曲。

確保種籽歌曲已完成 LikeMusic 分析。

在資料庫 > 音樂中, 按兩下歌曲的藍 色 LikeMusic 圖標;

 $\exists \forall x$ 

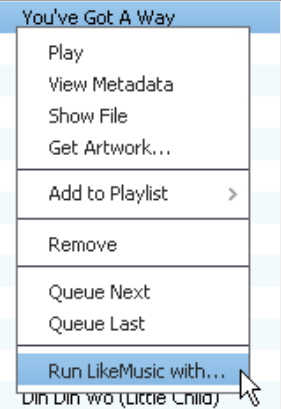

• 在資料庫 > 音樂中, 在歌曲按下滑鼠 右鍵,然後選擇啟動 LikeMusic 於。 → 一個 LikeMusic 播放清單會顯示

布LikeMusic 百。

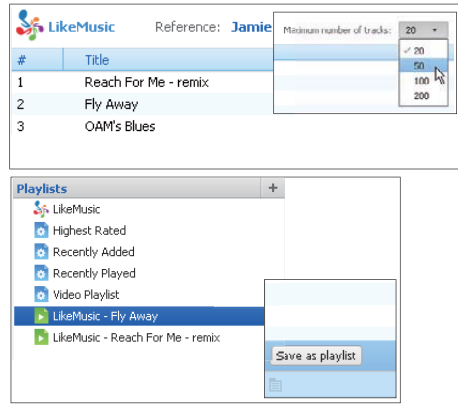

#### 選擇播放清單中歌曲的最大數量

• 如圖所示,在下拉式功能表中選擇一 個數目。

儲存 LikeMusic播放清單

- 如圖顯示, 在 LikeMusic頁中按儲存為 播放清單。
	- LikeMusic 播放清單儲存在播放 清單下。

## <span id="page-21-2"></span>將播放隊列儲存為播放清單

#### 建立一個播放隊列

• 拖放歌曲或播放清單至播放列隊窗 格。

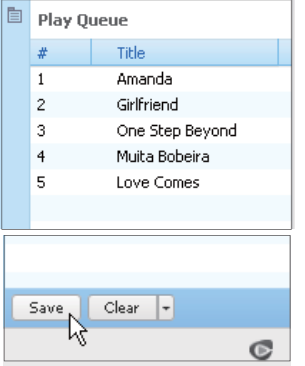

#### 將播放隊列儲存為播放清單

- 1 按儲存。
	- 播放隊列已在播放清單下儲存為 播放清單。

 $2$  如有需要,在播放清單下為播放清單命名。 將歌曲新增到播放隊列的首或尾

- 要將歌曲加到開首, 在選項中按滑鼠 右鍵,然後選擇下一隊列;
- 要將歌曲加到尾部,在選項中按滑鼠 右鍵,然後選擇下一隊列;

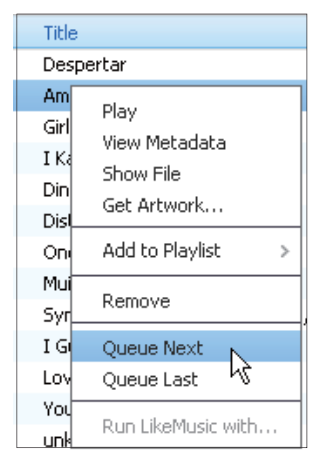

### <span id="page-21-3"></span>播放一個播放清單

- $1$  要播放整個播放清單,在播放清單上按下 滑鼠右鍵,然後選擇播放。
	- 要開始播放歌曲,在歌曲上按兩下滑 鼠。
- $2$  要選取播放選項,按播放窗格的按鈕。

## <span id="page-21-0"></span>管理 Philips Songbird 中的媒 體檔案

### <span id="page-21-1"></span>編輯元數據

诱渦編輯檔案資訊 (元數據或 ID3 標籤), 可 以按標題、演唱者、專輯和其他資訊自動排序媒 體檔案。

當您將媒體檔案同步到播放機後,您可以以元 數據瀏覽媒體檔案。

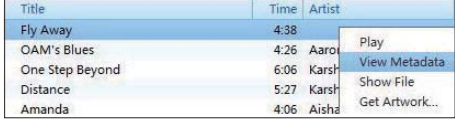

- 1  $\pm$  Library (庫) > Music (音樂)或 Videos (視訊) 中,選擇一個媒體檔案。
- 2 在檔案 ト按一下滑鼠右鍵,然後選擇 View Metadata (檢視元數據)。
	- → 隨即顯示元數據表,讓您編輯資訊。

#### 提示

• 要從 Rhapsody 排序音樂檔案,在媒體資料庫的 Philips Songbird中更改元數據。 歌曲的資料在 播放屏幕中維持不變。

### <span id="page-22-0"></span>獲取專輯封面

音樂下載有時會包含封面。透過 Philips Songbird,您可以插入歌曲的封面。 當您將歌曲同步到播放機後,您可以專輯封面 瀏覽媒體資料庫。

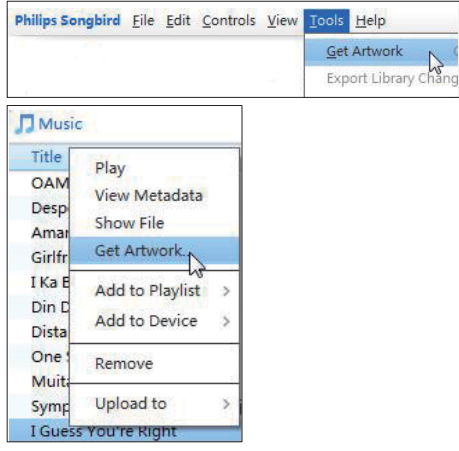

- 在 Philips Songbird上,選擇 Tools  $(\bot$ 具) > Get Artwork (獲取封面)。
	- 隨即提取庫中所有標題的封面。
- 在選定的標題上按一下滑鼠右鍵,然後選 擇 Get Artwork (獲取封面)。
	- → 將提取所有選定標題的封面。

## <span id="page-22-1"></span>從媒體庫中移除檔案

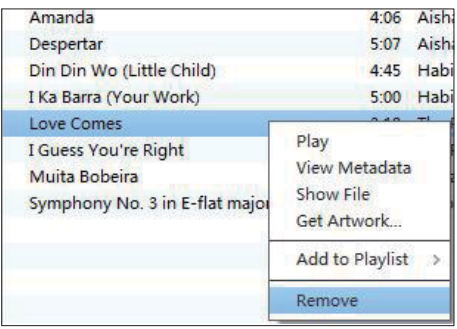

- $1$  在媒體檔案上按一下滑鼠右鍵。選擇 Remove (移除)。
- $2$  確認提示。
	- ← 選定的檔案將從庫中以及所有播放清 單中刪除。 (預設情況下,檔案僅 可移動,不可刪除。 檔案仍然存在 於電腦或電腦網絡的原始位置。)

## 米贴士

- 若要選擇多個檔案, 按住 Ctrl 鍵, 同時按下選 項。
- 若要選擇多個連續的檔案, 按住 Shift 鍵, 同時 按下第一個混淆◎

## <span id="page-23-0"></span>透過 Philips Songbird 同步播 放機。

透過 Philips Songbird,您可以將音樂、視訊或 相片從電腦同步至播放機。 如果播放機處於 MTP 模式,同步過程能夠將媒體檔案轉換成為 播放機可播放的格式 (請參見第 51 頁的'PC 連接偏好')。

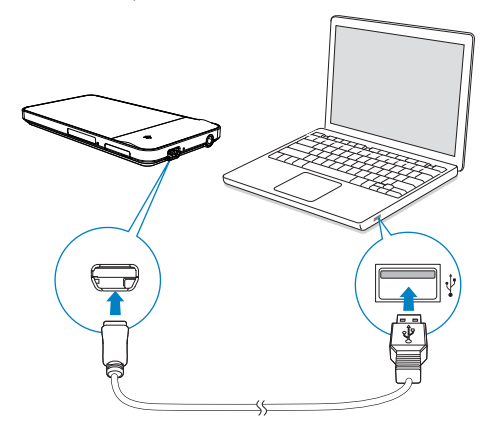

- 1 在電腦上啟動 Philips Songbird。  $\overline{2}$
- 使用 USB 線將播放機連接至電腦。
	- → 在 Philips Songbird 上, 電腦識別出 播放機後便會將其顯示出來。

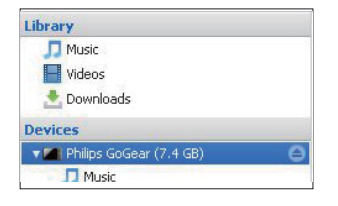

### <span id="page-23-1"></span>選擇自動或手動同步

初次將播放機連接至 Philips Songbird時,為播 放機選擇白動同步或手動同步。

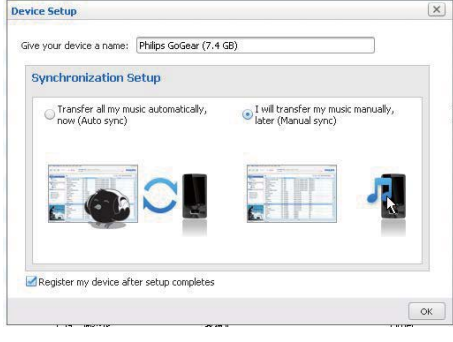

#### 若要稍後選擇自動或手動同步,

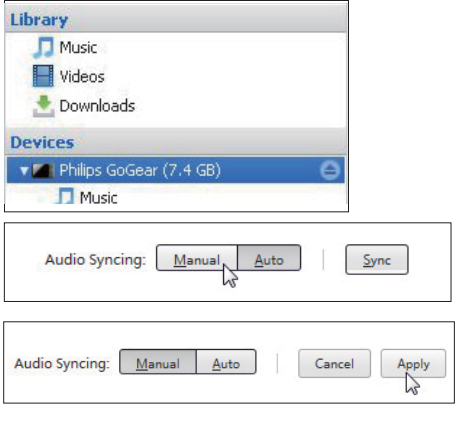

- 1 在裝置下選擇播放機。
- $\overline{2}$ 撰擇手動或自動。
- 3 要確認選擇, 按套用。

### <span id="page-24-0"></span>白動同步

- 若您選擇自動同步·自動同步會在您 將播放機連接到電腦時自動進行同  $#$ ;
- 或者, 選擇裝置下的播放機然後按同 先。

#### 若要選擇自動同步設定,

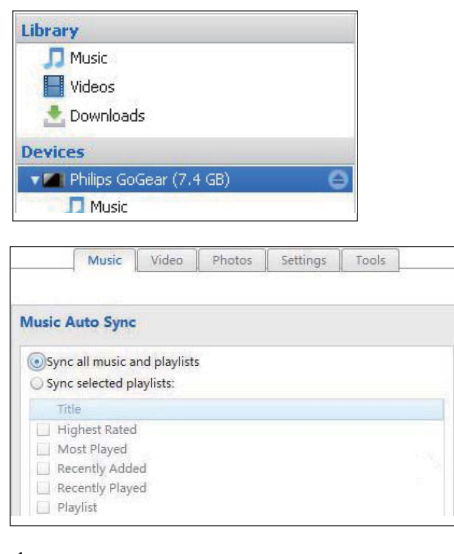

- 1 在裝置下選擇播放機。<br>2 左快顯屏慕中,按一下
- 在快顯屏幕中, 按一下 Music (音
- 樂)、Videos (視訊) 或 Photos (相片) 標 ᛦy
- $3$   $\#$ - $\nabla$ 以選擇選項。

## <span id="page-24-1"></span>手動同步

要手動傳輸所選播放清單,

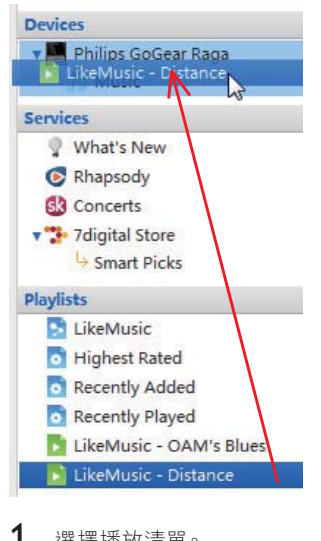

- 1 選擇播放清單。<br>2 拖放播放清單
- 拖放播放清單到 MUSE。

要手動傳輸所選媒體檔案,

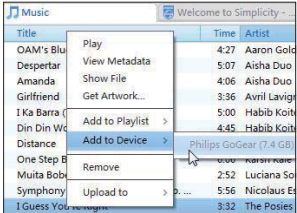

- $1$   $\bar{f}$   $\bar{f}$   $\bar{f}$   $\bar{f}$   $\bar{f}$   $\bar{g}$   $\bar{g}$   $\bar{g}$   $\bar{g}$   $\bar{g}$   $\bar{g}$   $\bar{g}$   $\bar{g}$   $\bar{g}$   $\bar{g}$   $\bar{g}$   $\bar{g}$   $\bar{g}$   $\bar{g}$   $\bar{g}$   $\bar{g}$   $\bar{g}$   $\bar{g}$   $\bar{g}$   $\bar{g}$   $\bar{g}$   $\bar{g}$  一下滑鼠右鍵。
- 2 選擇 Add to Device (新增至裝置) >  $MUSE<sub>o</sub>$ 
	- → 選定的檔案將傳輸到 MUSE。

### 貼士

• 若要同時選擇多個檔案, 按下 Ctrl 鍵, 同時按 下選項。

## <span id="page-25-0"></span>將相片同步至播放機

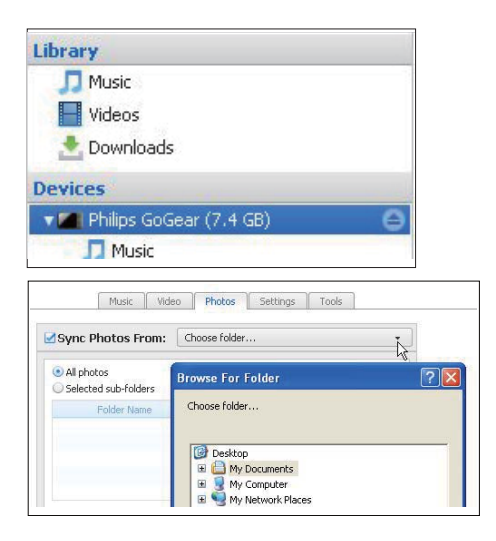

- 1 在 Devices (裝置) 下選擇播放機。
- $\overline{2}$ 在快顯視窗中,按一下 Photos (相片) 標 籤。
- $\overline{3}$ 在電腦上選擇相片資料夾:
	- $\bullet$ 點選 Sync Photos From (同步相片的 來源)旁邊的核取方塊;
	- 按一下下拉式清單以選擇檔案資料  $\bullet$ 夾。
- $\overline{4}$ 按一下 Sync (同步)。
	- → 資料夾內的相片便會同步至播放機。

<span id="page-26-0"></span>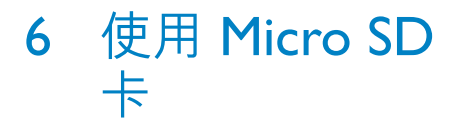

在 MUSE上插入 Micro SD 卡 (最多 32 GB) 。 您可以擴充 MUSE 的記憶體容量。

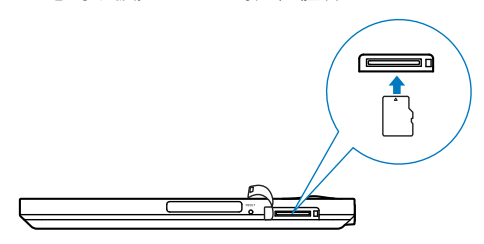

若要從播放機複製或移動資料夾 / 檔案到 SD  $\dagger$ ,

- 1 從主螢幕進入■。
- $2$  在資料夾 / 檔案的屏幕上,點選 = 並選擇  $[$ 複製] 或 $[$ 移動]。 •<br>→ 資料夾或檔案旁邊會顯示複選框。
	-
- 3 點選複選框以選擇資料夾 / 檔案。
- 4 按提示確認選項。
- 若要從 SD 卡播放,
	- $\cdot$   $\pi$  +  $\pi$   $\ddagger$  +  $\pi$   $\pi$   $\pi$   $\sigma$   $\pi$   $\sigma$   $\sigma$   $\sigma$   $\sigma$ 
		- → 可以從 SD 卡播放受支援的媒體 檔案。

<span id="page-27-0"></span>7 音樂

前往 ■以播放播放機上媒體庫的音樂。

## <span id="page-27-1"></span>瀏覽咅樂庫

在』,音樂檔案按元數據(檔案資訊)整理。 您可以按歌曲資訊、專輯封面或播放清單瀏覽 音樂庫。

### <span id="page-27-2"></span>按歌曲資訊瀏覽

诱渦欄目, MUSE 的音樂庫分許您快速瀏覽歌 曲的不同資訊。

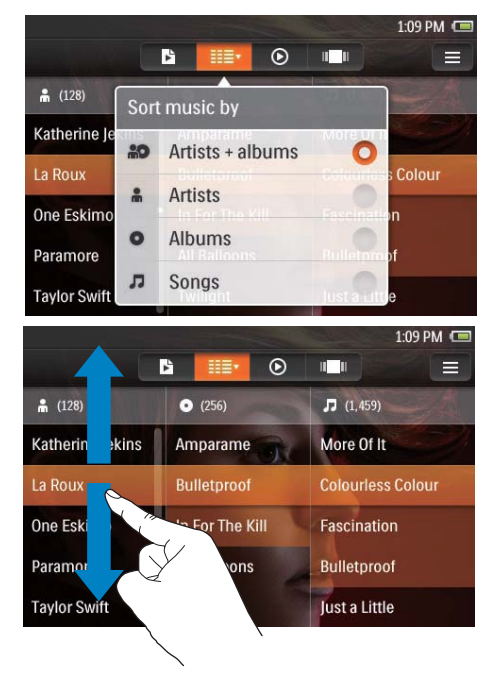

- 1 點選 :: 以選擇庫檢視: [演唱者] 及 [專 輯]、[演唱者]、[專輯] 或 [歌曲]。 → 音樂庫按歌曲資訊的字母順序排序。
- $\mathcal{P}$ 在其中一欄,用手指向上 / 向下掃過可瀏覽 撰項清單。

#### SuperScroll

3

在選項按字母順序排序的清單中, Superscroll 讓您可以按歌曲資訊的首字母瀏覽選項。 在字 母上, 放開捲動滑桿便可跳到以該字母為開首 的選項。

若要開始Superscroll,在演唱者、專輯或歌曲 清單上,

- 1 點選 〓 以選擇庫檢視: ▲ 、 ❹ 或 ♬ 。
	- ← 音樂庫按選定歌曲資訊的字母順序 排序。
- $\mathbf{2}$ 在欄中,用手指向上 / 向下掃過, 然後放開 手指。
	- ← 隨即顯示拖動捲軸。
	- **拖拉拖動捲軸上的滑桿。** → 在屏幕上, 您可以檢視目前選項的
- $\overline{\mathbf{4}}$ 在選定字母上,放開手指。

首字母。

將會跳到以該字母為開首的選項。  $\rightarrow$ 

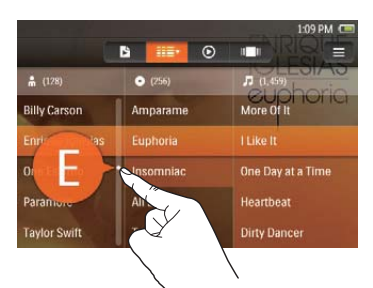

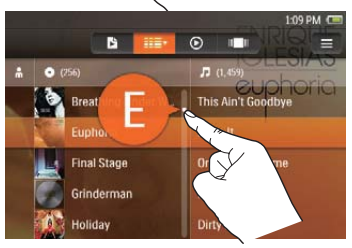

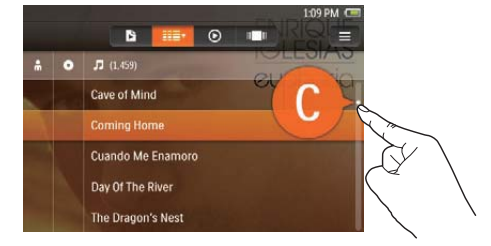

## <span id="page-28-0"></span>ᓒᙴࠍ۬ܘ

音樂下載有時會包含封面或專輯封面 (CD / 專 輯封面的圖片)。 诱渦部分媒體管理軟件, 您可 以為專輯 / 歌曲插入封面。

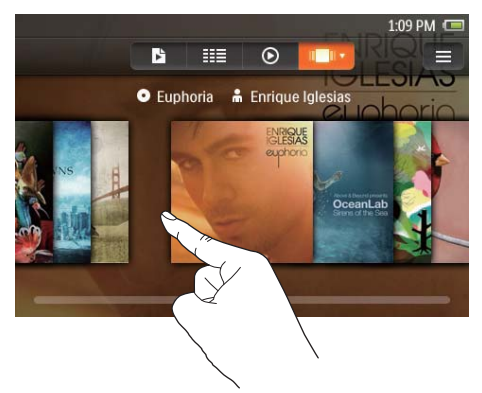

- 1 點選 以選擇封面檢視。 • 封面按專輯名稱的字母順序排序。
- 2 Ή̞ / ́ઍ˿̡ଫ۬ࠍy

## <span id="page-28-1"></span>按播放清單瀏覽

在播放機上,清單可以诱渦以下方式建立:

- 播放機基於特定標準自動產生·例如「 評分最高]、[最常播放]、[風格];
- 在播放機上自行建立 (請參見第 [31](#page-30-3) 頁 的'建立外出播放清單');
- 透過 [Philips Songbird](#page-23-0) 從電腦同步。 (請參見第 [24](#page-23-0) 頁的 '透過 Philips Songbird 同步播放機。')

#### 若要搜尋播放清單,

• 點選 $\mathbf{F}$  ·

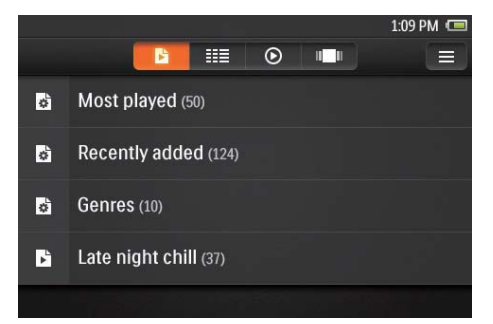

## <span id="page-28-2"></span>播放音樂

- $1$   $\pi$ 音樂庫中,瀏覽以尋找音樂。
- $2$  若要開始播放,點選演唱者、專輯、歌曲或 封面。
	- 隨即顯示播放屏幕。

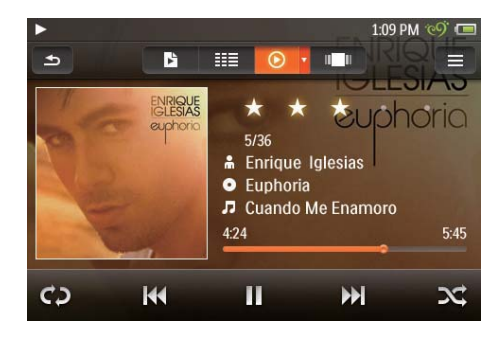

#### 若要播放目前屏幕的歌曲,

- $1$  在播放屏幕上點選封面。
	- 隨即顯示歌曲清單。
	- ← 播放圖示位於目前歌曲的旁邊。
- $2$  點選歌曲。
	- → 將會從選定歌曲開始播放。
	- → 若要返回播放屏幕,再次點選封面。

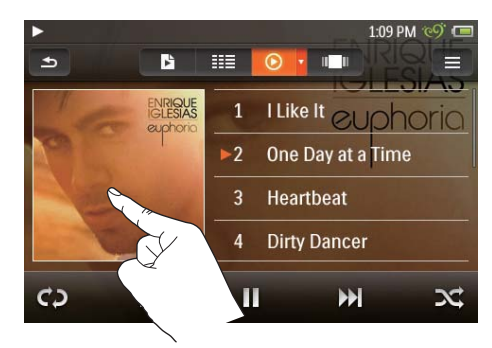

### <span id="page-29-0"></span>選擇播放屏墓

- 1 確保您已啟用歌詞功能。 • 點選  $\equiv$  , 然後選擇 [歌詞]。
- $2$  在播放屏幕上,點選 · 以選擇檢視:
	- [標準]:顯示全播放屏幕
	- [歌詞]:如果有歌詞可供使用, 在播放 屏幕 上顯示\*歌詞

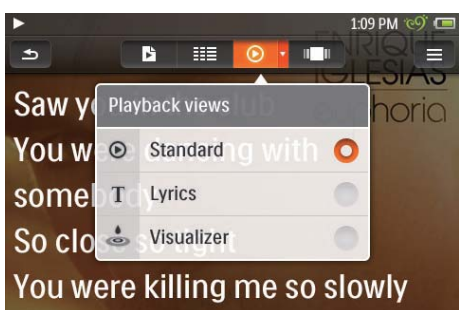

#### $\ast$ 就士

- $*$  歌詞功能適用於 .mp3 或 .wma 格式曲的歌  $\pm$
- \*歌詞有時會嵌入音樂下載內。
- \* 在電腦的 Windows 檔案總管中, 您可以儲 存歌曲檔案的歌詞檔案 (.lrc) (請參見第 [50](#page-49-1) 頁 的 '按檔案資料夾整理檔案')。 將兩個檔案 放在相同資料夾內,而這兩個檔案使用相同檔 案名稱。

### <span id="page-29-1"></span>選擇播放選項

若要在播放屏幕上跳過歌曲,

• 在屏幕上向左 / 右掃動。

若要搜尋播放屏幕上的目前歌曲,

• 點選進度列可選擇播放位置。 在播放屏幕上,點選圖示以選擇播放選項:

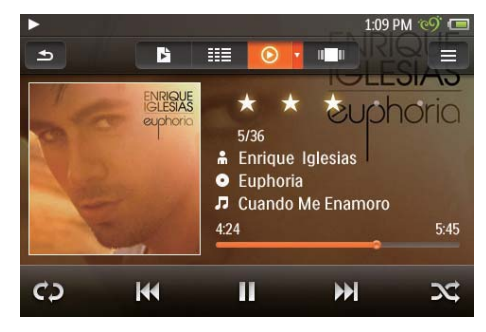

- 如有需要,點選 ⊙ 並選擇 [標準];
- 點選屏幕以在底部顯示圖示。

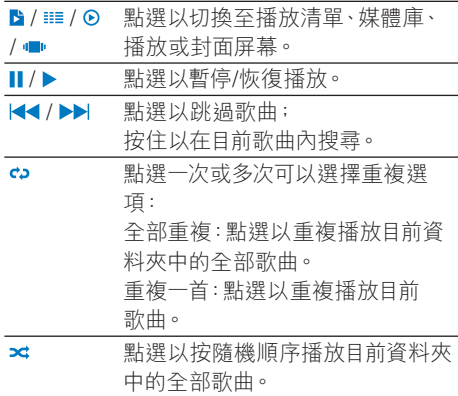

#### 若要在播放屏幕和庫屏幕之間切換,

- 按 ▲ 轉至主屏幕;
	- $\mapsto$  隨即在』的旁邊顯示目前歌曲 的封面。
- 若要返回播放屏幕,點選力旁邊的 封面。

### <span id="page-30-0"></span>選擇咅效選項

- 1 確保已將耳筒插入播放機。<br>2 點選 = 以選擇選項:
- 點選 = 以選擇選項:

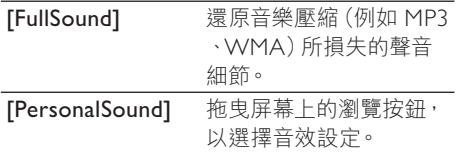

## 米貼

• 如果選擇 [FullSound] 和 [PersonalSound] 其 中一個·將會切換至另一個。

### <span id="page-30-1"></span>歌曲評分

為歌曲指派評分。播放機可以按照您的評分排 序產生播放清單 (請參見第 [29](#page-28-1) 百的 '按播放 清單瀏覽')。

若要為歌曲指派評分,

- 在播放熒幕上,點選評分星級一次或多次:
- a carra carra
- (未評分)
- $\star \cdot \cdot \cdot \cdot$
- (評分 1)
- $\star\star\cdot\cdot\cdot$
- (評分 2)

### $\star\star\star\cdot\cdot$

(評分 3)

#### \*\*\*\*\*

(評分4)

### \*\*\*\*\*

- (評分 5)
	- → 在 B > [評分最高]中, 您可以於頂部 找到評分為 5 至 3 的歌曲。

## <span id="page-30-2"></span>播放清單

繁體中文

诱渦播放清單,您可以存取不同演唱者或專輯 中的歌曲清單。

### <span id="page-30-3"></span>建立外出播放清單

在 MUSE 上, 您可以建立 5 個外出播放清單。 建立外出播放清單

- 1 點選 以選擇 [播放清單] 檢視。
- $2$  點選  $\equiv$  , 然後選擇 [建立新的 [即時播放 清單」]。
	- ← 外出播放清單已建立。

#### 將歌曲新增到外出播放清單

- 1 選擇或播放歌曲。<br>2 在歌曲清單或播放
- 在歌曲清單或播放屏幕上,
	- 點選 = , 然後選擇 [新增至播放清 單1。
		- 隨即顯示播放清單。
- $3$  點選以選擇播放清單。確認提示。 • 目前歌曲便會新增至播放清單。

### <span id="page-30-4"></span>播放一個播放清單

- 1 點選 以選擇 [播放清單] 檢視。 • 隨即顯示播放清單。
	-
- $2$  點選以選擇播放清單。
	- 隨即顯示播放清單內的歌曲。
- $3$  點選  $\star$  可按隨機順序播放所有歌曲。 點選歌曲可開始從歌曲播放。

## <span id="page-31-0"></span>删除歌曲

您可以按以下方式删除歌曲:

- 按演唱者刪除歌曲;
- 按專輯刪除歌曲;
- 删除選定歌曲。
- 若要刪除演唱者、專輯或歌曲,
- $1$  點選 〓 以選擇庫檢視。
	- 音樂庫按歌曲資訊的字母順序排序。
- $2$  點選 〓,然後選擇 [刪除]。<br>3 <sub>點選選項</sub>臺邊的複選据
- 點選選項旁邊的複選框:
	- 選擇一個演唱者以刪除演唱者的所有 專輯及歌曲;
	- 潠摆一個專輯以刪除專輯的所有歌  $#$ ;
	- 點選以選擇歌曲以進行。
- 4 點選 [刪除 [X] 個項目] ([X] 表示選擇歌 曲的數量)。
	- → 已刪除已選項目。
- 若要刪除播放屏幕上的目前歌曲,
- 1 點選 〓,然後選擇 [刪除]。<br>2 確認提示。
- 確認提示。
	- → 目前歌曲已删除。

#### 若要刪除外出播放清單,

- 1 點選  $\frac{1}{2} \quad \stackrel{ \text{def}}{=} \frac{1}{2} \times \frac{1}{2} \times \frac{1}{$
- 點選 = 水後選擇 [刪除一個播放清單]。 → 隨即顯示播放清單。
- $3$  點選複選框以選擇播放清單。
- 4 確認提示。
	- 已刪除選擇的播放清單。

# <span id="page-32-0"></span>8 視訊

前往口播放播放機上媒體庫的視訊。

## <span id="page-32-1"></span>瀏覽視訊資料庫

在視訊資料庫中,按元數據(檔案資訊)整理 視訊檔案。按標題或封面瀏覽視訊資料庫。

### <span id="page-32-2"></span>按標題瀏覽

诱猧視訊封面、標題及總播放時間三欄, MUSE 的視訊資料庫可讓您快速瀏覽視訊檔案的資 訊。

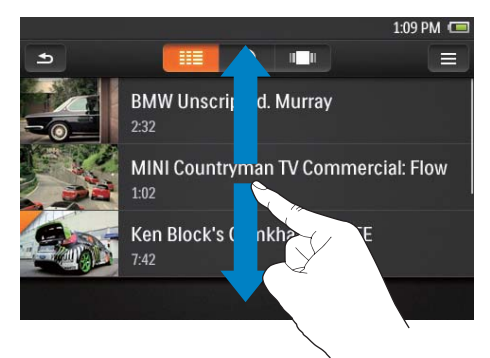

- $1$  點選 〓 以選擇庫檢視。
	- 將會顯示按檔案字母順序排序的視 訊檔案。
	- → 至於未曾觀當的視訊, 封面左上角將 會顯示橙色標記。
- 2 在其中一欄,用手指向上 / 向下掃過可瀏覽 撰項清單。

## <span id="page-32-3"></span>ᓒᙴࠍ۬ܘ

封面或專輯封面是視訊 / 專輯封套。

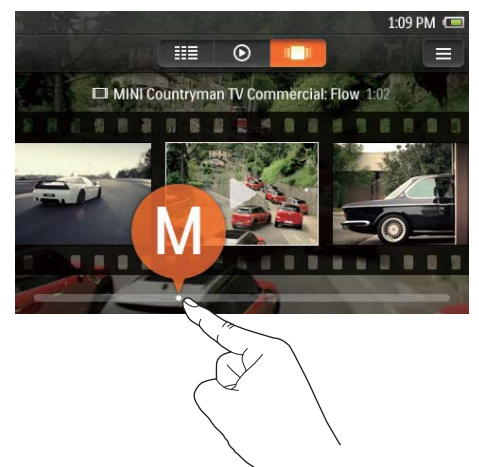

- 1 點選 可按封面瀏覽媒體庫。 • 封面按標題的字母順序排序。
- $2$  拖曳滑桿可捲動封面。 • 目前項目的首字母便會顯示在屏墓  $|-\circ$

## <span id="page-32-4"></span>播放影片

- $\frac{1}{2}$  在視訊資料庫中,瀏覽以尋找視訊。<br>2 點選視訊。
- 點選視訊。
	- → 將會從目前視訊開始播放。
	- 隨即顯示播放屏幕。

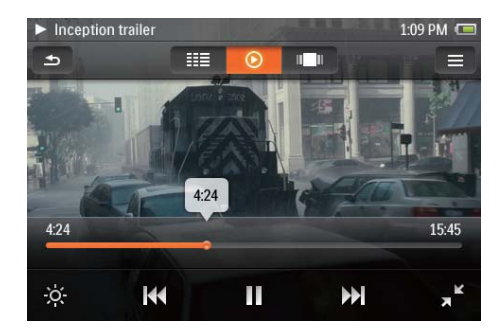

### <span id="page-33-0"></span>選擇滿放選項

#### 在播放屏幕上,點選圖示以選擇播放選項:

• 點選屏幕以顯示圖示。

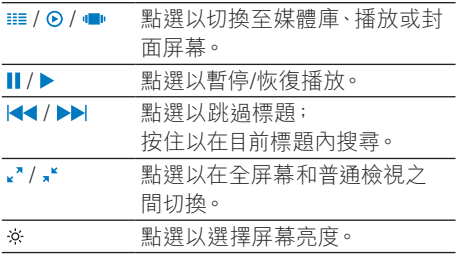

若要搜尋播放屏幕上的目前視訊,

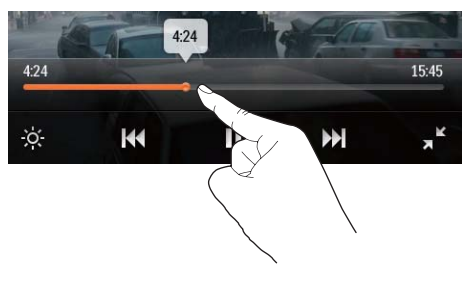

• 點選進度列可選擇播放位置。 若要在播放屏幕和庫屏幕之間切換,

- 按 令 轉至主屏幕;
	- ← 隨即在 口的旁邊顯示目前視訊 的封面。
- 若要返回播放屏幕,點選 **□** 旁邊的 封面。

### <span id="page-33-1"></span>選擇音效選項

在播放屏幕上, 按 = 以選擇 Surround for movies (播放影片環迴音效)。

## <span id="page-33-2"></span>删除視訊

- 1 點選 · 以選擇庫檢視。<br>2 點選 = ·然後選擇 [删
- $2$  點選 = ,然後選擇 [刪除影片]。<br>3 點撰複選框以選擇撰項。
- 3 點選複選框以選擇選項。<br>4 確認提示。
- 確認提示。
	- ← 已删除已撰項目。
- $\n *w*$ 
	- 播放視訊。點選 = ·然後選擇 [刪 除影片]。

← 已刪除目前視訊。

# <span id="page-34-0"></span>9 相片

前往 @播放播放機上媒體庫的圖片。

## <span id="page-34-1"></span>瀏覽圖片資料庫

**在圖片資料庫中,圖片檔案按相簿或檔案資料** 夾整理。

### <span id="page-34-2"></span>按相簠瀏覽

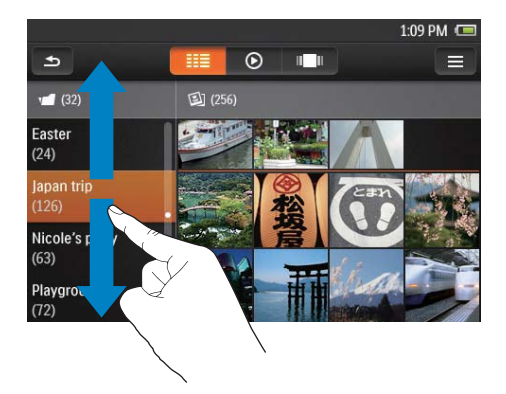

- 1 點選 : 以選擇庫檢視。
- $\overline{2}$ 點選以選擇相簿或資料夾。
	- 如有需要,向上或向下掃過可在選項  $\bullet$ 清單中捲動。
	- 資料夾中的圖片以縮圖顯示。
- $\overline{3}$ 點撰縮圖以播放圖片。
	- 如有需要,向上或向下掃過可在選項  $\bullet$ 清單中捲動。

## <span id="page-34-3"></span>按封面瀏覽

封面或專輯封面是專輯封套。

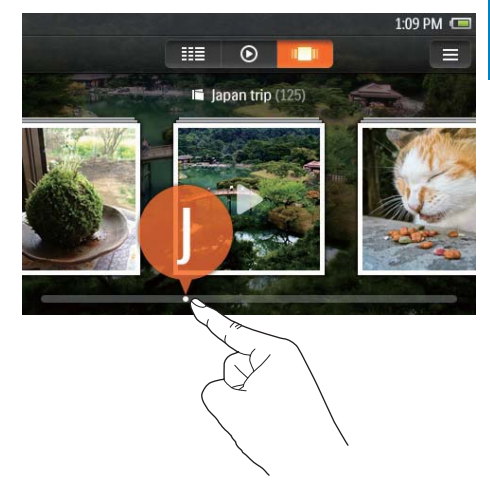

- $1$ 點選 ■ 可按封面瀏覽媒體庫。 → 封面按專輯名稱的字母順序排序。
- $2^{\circ}$ 拖曳滑桿可捲動封面。
	- → 目前項目的首字母便會顯示在屏幕  $\vdash$   $\circ$

## <span id="page-35-0"></span>播放圖片

- $\mathbf 1$ 在 @ ,點選以播放選擇的圖片。 → 隨即顯示圖片播放屏幕。
- 2 向左 / 右掃可選擇圖片。

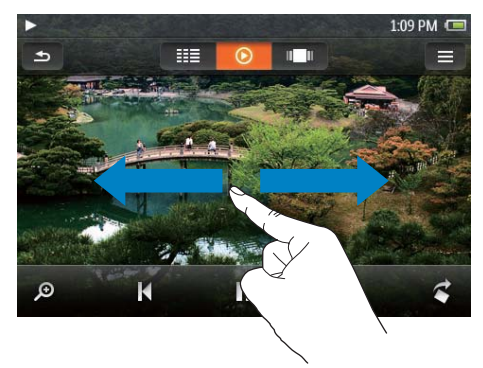

#### 要逐張播放圖片

點選▶。  $\bullet$ 

或者,

點選 = ,然後選擇 [開始幻燈片播  $\bullet$ 放]。

## <span id="page-35-1"></span>檢視圖片

若要放大或縮小,

- 1 點選 。以顯示縮放控制桿。
- 2 在棒上拖曳以放大 / 縮小圖片。
- $\overline{3}$ 在放大的圖片上,掃過可平移圖片。

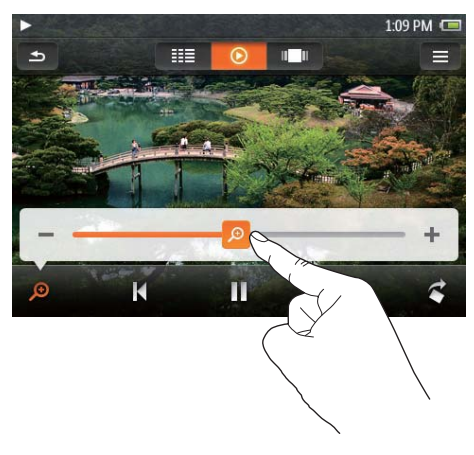

#### 若要旋轉圖片,

 $\bullet$ 

點選 < 以順時針 90° 旋轉圖片。

## <span id="page-36-0"></span>選擇播放選項

在播放屏幕上,點選圖示以選擇播放選項:

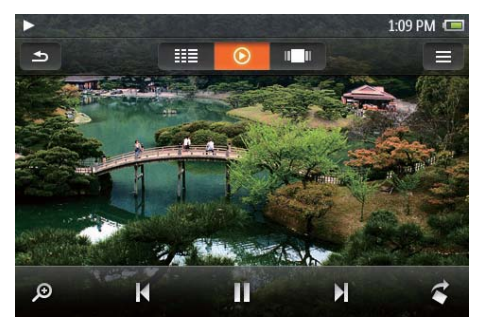

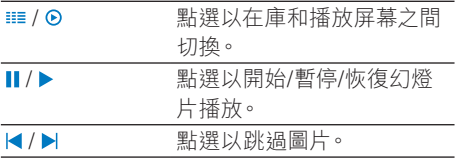

#### 選擇幻燈片設定

• 在媒體庫或播放屏幕上,點選 = 並選擇 [ 幻燈片播放設定]:

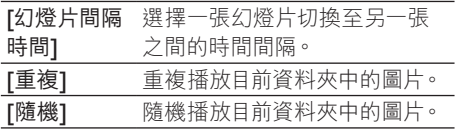

## <span id="page-36-1"></span>刪除圖片

- 1 播放圖片。
- $2$  在播放屏幕上, 點選 = , 然後選擇 [刪除 圖片]。

# <span id="page-37-0"></span>10 FM 收音機

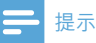

調頻至收音機雷台時,請插入提供的耳筒。 耳筒 也用作天線。為獲得更佳的接收效果,請按不 同方向移動耳筒線。

## <span id="page-37-1"></span>調頻至收音機電台

#### 自動調頻

- 1 從主螢幕進入面。
	- **→** 上一個播放過的電台開始播放。
- $2$  若要選擇預設電台,點選 !!! 以選擇庫檢 視。點選以播放預設電台。

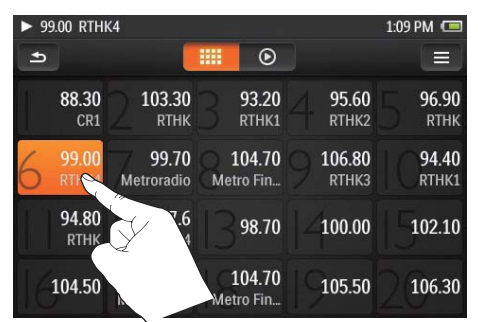

- $3$  若要重新開始自動調頻,按三,然後選擇 [自動調頻]。
	- 至多可儲存 20 個可用電台來取代原 有預設。
- $4$  若要開啟 / 關閉收音機 , 點選  $0 \cdot$

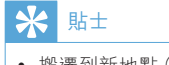

• 搬遷到新地點 (如新城市或國家/地區) 時, 重新 開始自動調諧以獲得更佳接收效果。

#### 手動調頻

使用手動調頻以搜尋頻率。

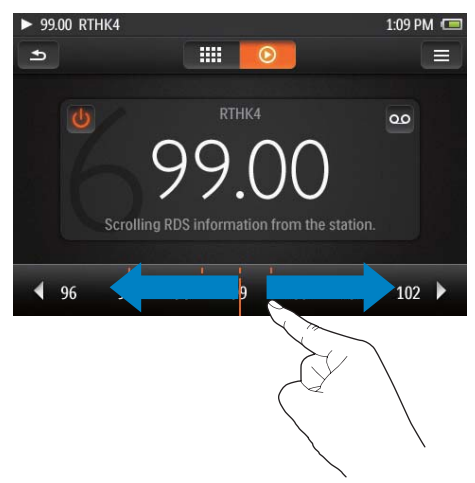

- 1 從主螢幕進入面。 **→** 上一個播放過的電台開始播放。
- $2$   $F$  $F$ 
	- 在頻率列上掃左/右。
- $3$  若要開啟 / 關閉收音機, 點選  $\circ$

## <span id="page-38-0"></span>儲存預設電台

在 MUSE 上, 您可以儲存至多 20個預設電 台。

- $\overline{\mathbf{1}}$ 調頻至收音機電台。
- 2 在收音機播放屏幕上, 按 = , 然後選擇 [ 儲存至預設1。
	- → 將會顯示預設清單。
- 3 點選位置以儲存電台。確認提示。 → 目前電台被儲存到已選位置。

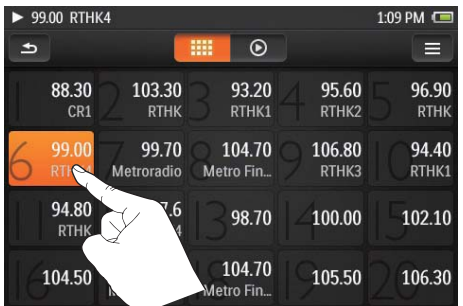

若要清除所有預設電台,

• 按三,然後選擇 [清除所有預設]。

# <span id="page-39-0"></span>11 語音書籍

在主屏幕上選擇d 可播放從 www.audible.com 下載的音訊格式書籍。

## <span id="page-39-1"></span>將語音書籍同步至播放機

在 [www.audible.com](http://www.audible.com), 下載及安裝

AudibleManager 軟件到您的電腦。透過軟 件,您可以

- 從 [www.audible.com](http://www.audible.com) 下載語音書籍 到您的電腦資料夾;
- 將語音書籍同步到您的播放機。

### <span id="page-39-2"></span>安裝 AudibleManager 到您的電腦

- 1 將電腦連接至互聯網。<br>2 在 www.audible.com
- 在 [www.audible.com](http://www.audible.com), 為 MP3 或 MP4 播 放機下載 AudibleManager 軟件。
- $3$  安裝軟件到您的電腦:
	- 在設定畫面中, 從裝置下拉式功能 表中選取 Philips GoGear (指定型 號);

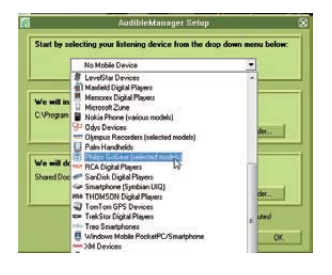

跟隨屏幕指示完成安裝。

## <span id="page-39-3"></span>下載語音等籍到雷腦

- 1 將電腦連接至互聯網。<br>2 在您的雷腦中啟動 Au
- 2 在您的電腦中啟動 AudibleManager 。<br>3 左 AudibleManager ; 按我的網上圖畫e
- 在 AudibleManager, 按我的網上圖書館按 ൶˞டઅԷ [www.audible.com](http://www.audible.com)y
- 4 選取及下載語音書籍:
	- 在 [www.audible.com](http://www.audible.com) 登入您的帳戶;
	- 以 4 或 · 格式下載語音書籍。
		- → 已下載的書籍會自動新增到您 在 AudibleManager 的圖書資料 庙中。

### <span id="page-39-4"></span>同步至播放機

- 1 在您的電腦上啟動 AudibleManager。
- $2$  將播放機連接到電腦。等候 AudibleManager 識別播放機。
	- 在播放機上,確認您已選擇 \* > [電 腦連接偏好] 的 [MTP]。
- $3$   $\pm$  AudibleManager  $\pm$  <sup>,</sup>  $\frac{1}{2}$  Add to Device (新增至裝置)。
	- 初次連接播放機至 AudibleManager 時,按提示啟用播放機。

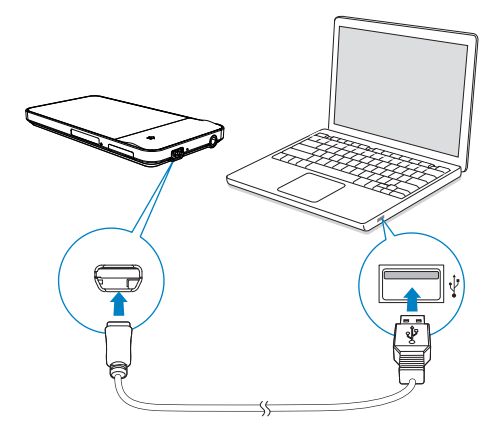

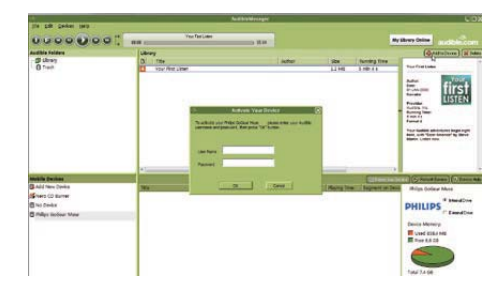

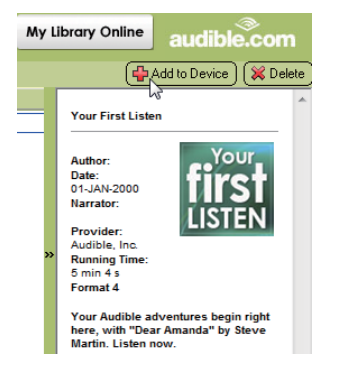

若要檢查傳輸至播放機的語音書籍,

- 查看 AudibleManager 的播放機窗格。
	- $\bullet$ 如有需要, 按 Refresh Device (重新 整理裝置)。

## <span id="page-40-0"></span>在播放機中搜尋語音書籍

在 d 中,語音書籍檔案按書籍資訊整理。 您 可以按書籍資訊或封面瀏覽語音書籍庫。

繁體中文

### <span id="page-40-1"></span>按書籍資訊瀏覽

诱渦欄目,語音書籍庫分許您快速瀏覽書籍的資 訊,包括作者及書籍標題。

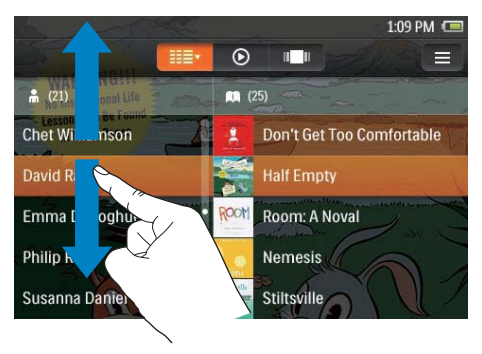

- 1 點選 ::: 以選擇庫檢視、「標題】及 [作者]。 → 書籍庫按書籍資訊的字母順序排序。
- $\overline{2}$ 在其中一欄,用手指向上/向下掃過可瀏覽 撰項清單。

## <span id="page-41-0"></span>按封面瀏覽

語音書籍下載有時會包含封面或專輯封面 (書 籍封面的圖片)。

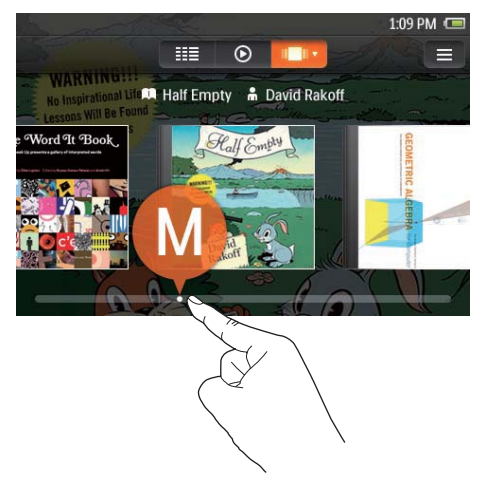

- 1 點選 ■ 以選擇封面檢視。
	- → 語音書籍封面按書籍標題的字母順 序排序。
- $\overline{2}$ 拖曳滑桿可捲動封面。
	- → 目前項目的首字母便會顯示在屏幕  $\vdash$   $\circ$

## <span id="page-41-1"></span>播放語音書籍

- 1 在語音書籍庫中,瀏覽以搜尋語音書籍。
- $\overline{\phantom{0}}$ 點選語音書籍。
	- → 目前書籍開始播放。
	- 隨即顯示播放屏幕。  $\rightarrow$

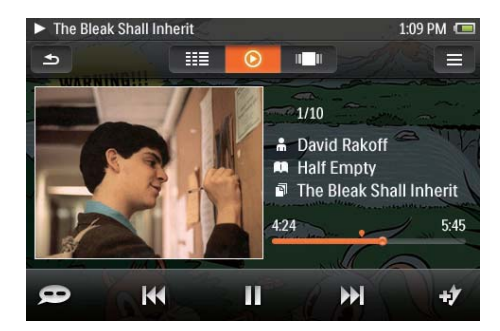

#### 若要播放目前書籍的某個章節;

- $\mathbf 1$ 在播放屏幕上,點選書籍封面。
	- → 隨即顯示章節清單。
	- → 播放圖示位於目前章節的旁邊。
- $\overline{2}$ 點選章節。
	- ← 將會從選定章節開始播放。
	- → 若要返回播放屏幕,再次點選封面。

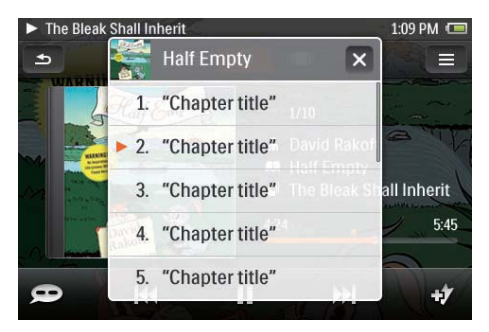

### <span id="page-42-0"></span>選擇滿放選項

在播放屏幕上,點選圖示以選擇播放選項:

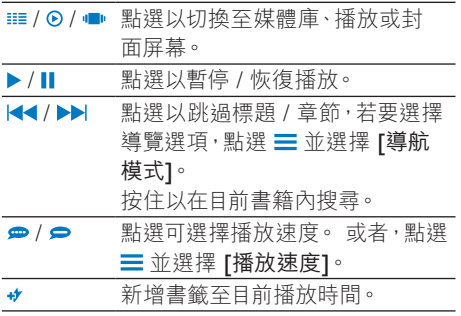

## 米贴

 • ੬ᒨፕ / ˞༐༐ϭɐȹֶɎȹ 節·將會從該章節內上次停止播放的位置開始 播放。

#### 要返回主屏幕,

• 按下 $\bullet$  •

### <span id="page-42-1"></span>使用書籤

在語音書籍內, 您最多可以加入+個書籤至播放 時間。如有需要,從書籤開始播放。

#### 要新增書籤,

- 在播放屏幕上,點選  $\bullet$  。
	- → 書籤將會新增至目前播放時間。

#### 要播放書籤播放時間,

• 在播放屏幕上,點選 〓,然後選擇 [ 書籤1> [轉到書籤]。選擇選項。

#### 要刪除一個書籤,

• 在播放屏幕上,點選 = ·然後選擇 [ 書籤1 > [刪除書籤]。選擇選項。

## <span id="page-42-2"></span>删除語音書籍

- 1 點選 · 以選擇庫檢視。<br>2 點選 = ·然後選擇 [删
- $2$  點選 〓,然後選擇 [刪除語音書籍]。<br>3 點選複選框以選擇選項。
- 3 點選複選框以選擇選項。<br>4 確認提示。
- 確認提示。
	- ← 已删除已撰項目。
- 或者,
	- 在播放屏幕上, 按 = > [刪除語音書 籍1。
		- ← 目前的語音書籍已從播放機內  $m$ 除。

<span id="page-43-0"></span>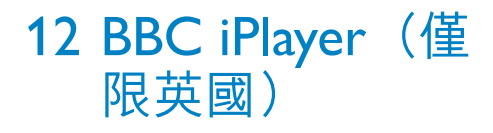

透過 BBC iPlayer, 您可立即在 MUSE 上欣賞 到過去 7 天內您喜好的 BBC 節目。

## <span id="page-43-1"></span>將電視 / 電台節目同步至播放 ዀ

從 [www.bbc.co.uk/iplayer](http://www.bbc.co.uk/iplayer) 下載電視 / 電台節目 至電腦。透過 Windows Media Player 11, 將 電視 / 電台節目同步至 MUSE。

### <span id="page-43-2"></span>將電視 / 電台節目下載至電腦

- 1 ੀཋடઅϭʃᐲ၉y
- 從 [www.bbc.co.uk/iplayer](http://www.bbc.co.uk/iplayer) 下載電視 / 電台 箭目:
	- 按一下想要選擇的節目;
	- 按一下 Download (下載) 按鈕,然後 在下拉式選單中選擇 For portable devices (用於便攜式裝置);

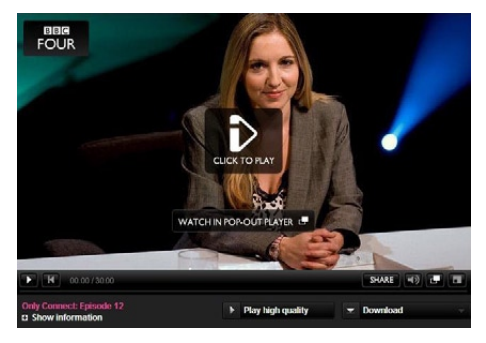

顯示以下屏幕時, 按一下 Continue ( 纞嬸)。

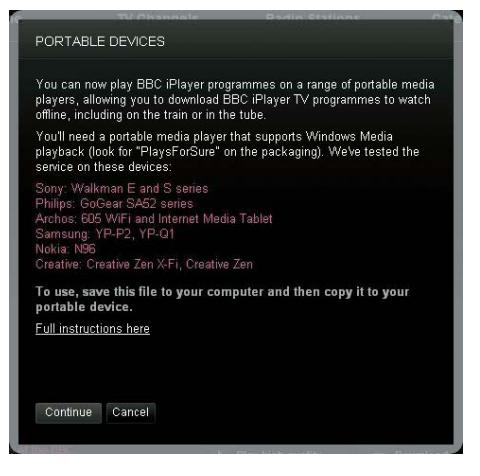

- $3$  將節目儲存至電腦。
	- 顯示以下屏幕時, 按一下 Save (儲 存)。

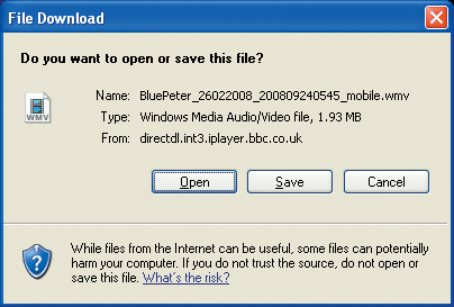

### <span id="page-44-0"></span>同步至播放機

- 1 在您的電腦上啟動 Windows Media Player 11 °
- $\overline{2}$ 將播放機連接到電腦。 等候 Windows Media Player 11 識別播放機。
	- 在播放機上,確認您已選擇 \* > 「電  $\bullet$ 腦連接偏好1的 [MTP]。
- 3 將電視 / 電台節目同步至 MUSE:
	- 在 Windows Media Player 11中,  $\bullet$ 按一下 Library (媒體庫) > Add to Library (新增到媒體櫃)可將檔案新 增到媒體庫;
	- 按一下 Sync (同步) 標籤;
	- 拖放將選定項目拖放至 Sync list (同  $\ddot{\phantom{a}}$ 步清單);
	- 按一下 Start Sync (開始同步) 按鈕。  $\bullet$

## 提示

- 每個 BBC iPlayer 節目均受數碼授權保護,並且 最多只能與任何便攜式裝置同步 5 次。
- 若要獲取有關 BBC iPlayer 的更多幫助,請瀏 覽 http://iplayerhelp.external.bbc.co.uk/help/ download\_programmes/sideloading。
- BBC iPlayer 僅在英國提供。

## <span id="page-44-1"></span>在播放機上搜尋電視 / 電台節 目

在播放機上,於口搜尋視訊;於日搜尋音訊 節目。

# <span id="page-45-0"></span>13 錄音

## <span id="page-45-1"></span>製作錄音

使用 MUSE 可以錄製以下內容:

- 诱渦內置咪高風錄製語音;或
- 在 MUSE 播放的雷台箭目。

### <span id="page-45-2"></span>錄製語音

- 1 從主營墓淮入 。。
	- 如有需要, 點選 吗 可在兩個百面間互 相切換。
- 2 點選 · 以切換至錄音屏幕。<br>3 確保咪高風接近音源。
- $\frac{3}{4}$  確保咪高風接近音源。<br>4 <sub>執行下列操作以開始</sub>、
- 執行下列操作以開始、暫停或停止錄音。

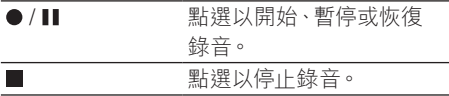

- → 錄音會自動儲存至■> Recordings (錄音) > VOICE ( 語音)。 (檔案名稱格式: REC-YYYYMMDD-XXX.MP3,进中 YYYYMMDD 為錄音時間 (年月日) ,XXX 為自動生成的錄音編號。)
- $5$  點選 : 以切換至錄音庫。

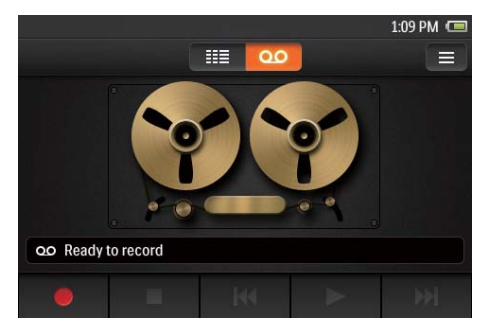

### <span id="page-45-3"></span>FM 收音機綠音

當您收聽FM 收音機時錄製電台節目。

- $1$ 調頻至收音機電台。
- 2 在收音機播放屏幕上,點選 以切換至錄 咅屏墓。
- $3$  執行下列操作以開始、暫停或停止錄音。

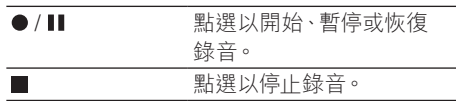

→ 錄音會自動儲存至■> Recordings (錄音) > FM。 (檔案 名稱格式: FMREC-YYYYMMDD-XXX.MP3, 其中 YYYYMMDD 為錄 音時間 (年月日), XXX 為自動生 成的錄音編號。)

## <span id="page-46-0"></span>播放錄音

- 1 從主螢幕進入。。
	- 如有需要, 點選 & 可在兩個頁面間互  $\bullet$ 相切換。
- $\overline{2}$ 點選 : 以切換至資料庫屏幕。 → 在錄音庫中,會顯示現有的錄音。
- 3 點選錄音以開始播放。
- $\overline{\mathbf{4}}$ 點選Ⅱ/▶以暫停 / 恢復播放。

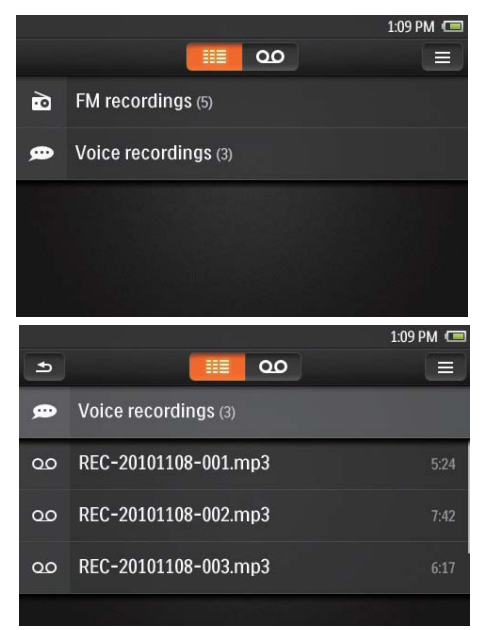

## <span id="page-46-1"></span>刪除錄音

- 1 在錄音清單中,
	- 點選 三,然後選擇 [刪除]。  $\bullet$
- $\overline{2}$ 點選複選框以選擇選項。
- $\overline{\mathbf{3}}$ 確認提示。
	- → 已刪除已選項目。

或者,

- $\mathbf 1$ 播放錄音。
- 2 在播放屏幕上,點選 = · 然後選擇 [刪 除]。

# <span id="page-47-0"></span>14 文字閲讀器

前往 图播放播放機上媒體庫的文字檔案 (.txt)  $\circ$ 

## <span id="page-47-1"></span>新增文字檔案至播放機

- 1 將 MUSE 連接至電腦。
- 2 在電腦上,於 My Computer (我的電 腦)或 Computer (電腦)中,
	- 選擇 MUSE,並建立檔案資料夾。
- 3 在電腦上,把檔案拖放至 MUSE 上的檔案 資料來。
	- 或者,從電腦把檔案資料夾拖放至 MUSE of

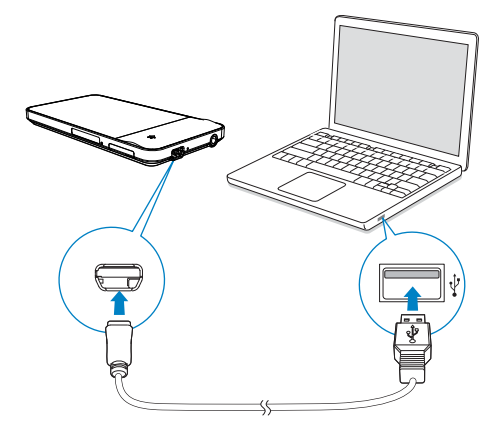

## <span id="page-47-2"></span>閣讀文字檔案

- $1$  點選 ... 以選擇庫檢視。 → 隨即顯示文字檔案。
- $2$  用手指向上 / 向下掃過可瀏覽選項清單。 點選選項以開始播放。

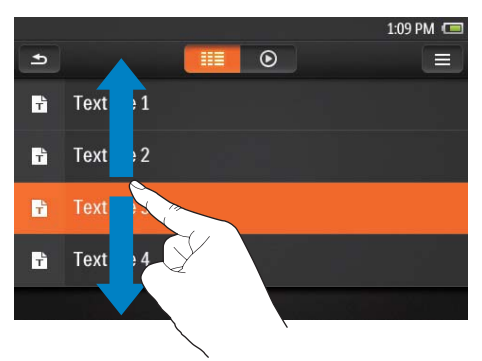

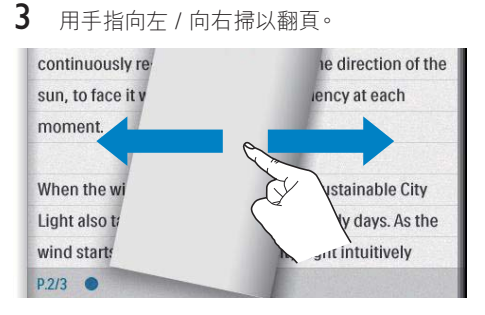

要放大或縮小字型,

在播放屏幕上,點選三以選擇選項。 如有需要,點選 ⊙ 以前往播放屏幕。

#### 要新增書籤,

- 點選百面角落的 → 。  $\ddot{\phantom{0}}$ 
	- → 目前頁面被摺疊在角落。
- 要刪除書籤,在角落拖曳您的手指。  $\bullet$

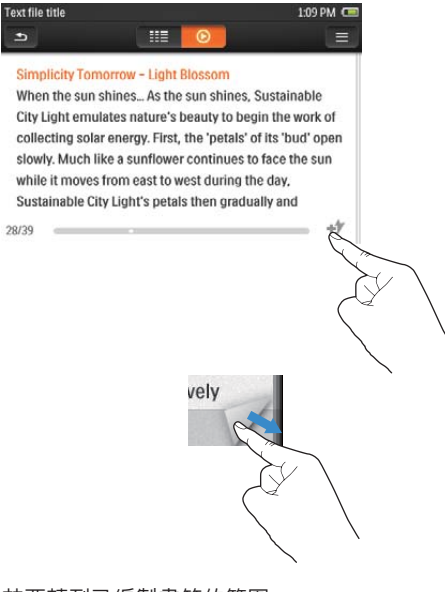

- 若要轉到已編製書簽的範圍,
	- 在播放屏幕上,點選 = ,然後選擇 [  $\bullet$ 轉到書籤]。選擇選項。

## <span id="page-48-0"></span>刪除文字檔案

- 1 點選 :: 以選擇庫檢視。
- $\frac{2}{3}$ 點選 〓,然後選擇 [刪除]。
- 點選複選框以選擇選項。
- $\overline{4}$ 確認提示。
	- → 已刪除已選項目。

# <span id="page-49-0"></span>15 資料夾檢視

前往■以檢視及播放播放機上媒體庫的媒體 檔案。

## <span id="page-49-1"></span>按檔案資料來整理檔案

在電腦的 Windows 檔案總管中, 按資料夾整 理播放機的檔案。

- 1 將 MUSE 連接至電腦。
- 2 在電腦上,於 My Computer (我的電 腦)或Computer(電腦)中,
	- 選擇 MUSF, 並建立檔案資料來。
- 3 在電腦拖放音樂檔案到 MUSE 上的資料 來。
	- 或者,從電腦把檔案資料夾拖放至 MUSE of

## <span id="page-49-2"></span>࣐іชఖᏌࢿ༅ܘ

搜尋您在 Windows 檔案總管整理的 檔案。

若要搜尋透過軟件傳輸的檔案進行媒體管理,

前往播放機 上的預設檔案資料夾: Music (音樂): 同步至播放機的音樂檔案; Video (影片): 同步至播放機的視訊檔案; Playlists (播放清單): 同步至播放機的播放清 單,及在播放機上建立的外出播放清單;

SERVICE (服務): 诱過 AudibleManager 同 步至播放機的語音書籍,或透過 Rhapsody 軟 件同步至播放機的 Rhapsody 頻道清單; Recordings (錄音): 在播放機上錄製的語音  $\not\!\!{\rm K}$  \*FM 錄音。

提示

• \*FM 廣播錄音功能只適用於部份版本。 要了解 您能夠使用哪些功能,請參閱播放機屏幕所顯 示的功能表。

## <span id="page-49-3"></span>在播放機上管理檔案

#### 若要在播放機上刪除資料夾 / 檔案,

- $1$  在資料來 / 檔案的屏幕 上, 點選 三 並選擇  $[]]$ 除 $\circ$ 
	- → 資料夾或檔案旁邊會顯示複選框。
- 2 點選複選框以選擇資料夾/檔案。<br>3 块堤示確認選項。
- 按提示確認選項。

若要複製或移動資料夾 / 檔案到 SD 卡,

- $1$  在資料夾/檔案的屏幕上,點選 = 並選擇 [複製] 或 [移動]。
	- 資料夾或檔案旁邊會顯示複選框。
- **2** 點選複選框以選擇資料夾/檔案。<br>3 拚提示確認選項。
- 按提示確認選項。

<span id="page-50-0"></span>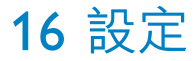

從主屏幕進入 ※以選擇您的設定。

- 向上或向下掃過可在選項清單中捲 動。點選選項以選擇;
- 點選 ← 轉至主屏幕;
- 點選 ♪ 轉至 ┣一個屏幕。

## <span id="page-50-1"></span>定時睡眠功能

播放中或在閒置模式時, MUSE 會在經過某個 時間長度後自動關閉。

- 在 [定時睡眠功能] 中, 點選以選擇 選項。
	- → 經過所選時間長度後,裝置會自 動關閉。

## <span id="page-50-2"></span>顯示設定

在 [顯示設定]中,選擇您的顯示設定:

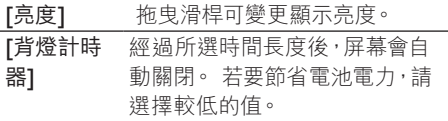

## <span id="page-50-3"></span>日期和時間

在 [日期和時間]中,選擇日期 / 時間顯示選 項。

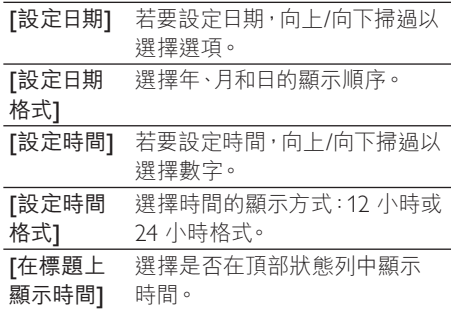

## <span id="page-50-4"></span>語言

在「語言】,選擇播放機所用語言。

## <span id="page-50-5"></span>PC 連接偏好

在「電腦連接偏好1,選擇播放機如何連接到電 腦。 播放機允許以電腦透過 USB 大量儲存級 別 (MSC) 或媒體轉換協定 (MTP) 存取。

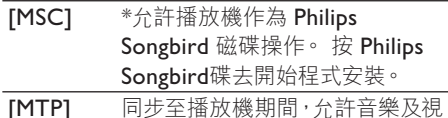

訊透過 Philips Songbird 或其他 軟件轉換至可播放格式,以進行媒 體管理。

### 米駐

• \*確定您在 \* > [光碟安裝程式] 選擇 [啟用]。

<span id="page-51-0"></span>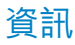

在 [資訊], 您可以瞭解關於裝置的以下資訊:

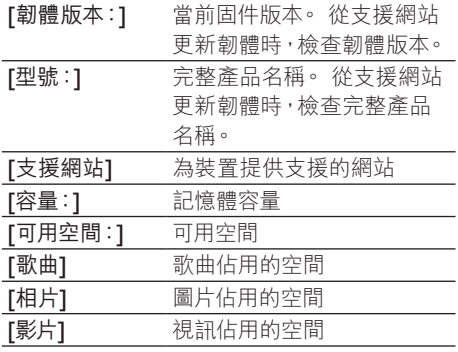

## <span id="page-51-1"></span>格式化裝置

將播放機格式化。 您可以移除播放機中儲存的 所有數據。

• 選擇 [格式化裝置],然後選擇 [是] 。

## <span id="page-51-2"></span>原廠設定

在 [原廠設定],恢復播放機原廠設定。 已傳送 到播放機的檔案將會保留。

## <span id="page-51-3"></span>安全聲音

盒裝耳筒 SafeSound 讓您案全地聆聽音樂。 使用耳筒聆聽音樂時,雙耳受到的音壓是根據 播放機及耳筒的電氣特性而估量'的。 然後, 將估計與音厭的參照水平2谁行比較。 因此能 夠顯示不同顏色的圖示,表示音壓狀態及對於 聽覺受損的風險水平。

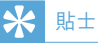

- '測試方法乃根據歐盟標準 (50332-1/2)。
- <sup>2</sup>參老水平來白歐盟指今 (Furopean Directive) 2003/10/EC 為個人遭受的噪音所制定的健康與 安全要求。

#### 若要選擇主屏幕上的SafeSound選項,

點選 e9 。 如有需要,點選 e 可在兩 個頁面間互相切換。

#### <span id="page-51-4"></span>每调概覽

在 [每週概覽] 中可找出在過去一週內您的耳朵 所承受的累積音壓。

不同顏色代表聽覺受損的不同風險。 為您的聽 **覺安全著想,請調節每天聆聽音樂的時間。** 

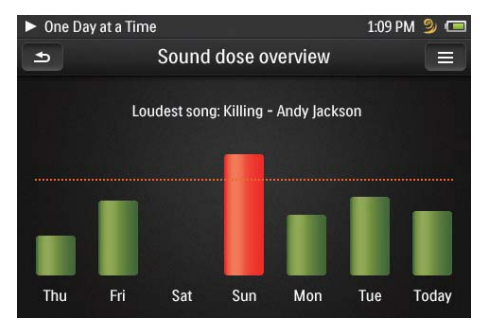

若要重設資料,

在 [每週概覽] 中,選擇 [重新設定]。

## <span id="page-52-0"></span>SafeSound 設定

#### 若要選擇SafeSound 屏幕 上的 SafeSound設  $\Rightarrow$

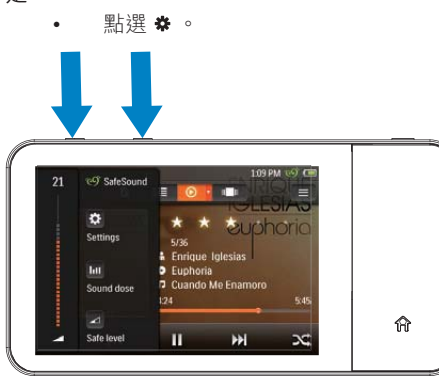

#### 若要監測音壓,

音樂播放期間,檢杳圖示顏色以監測音壓狀 熊。若您已在一定時間內以同一音量聆聽音 樂,您可根據狀況暫時休息或調節音量水平。

- 1 在 [SafeSound 設定] 中 · 選擇 [顯示狀態 列圖示1。
	- 狀態圖示會根據目前的音壓以不 同顏色顯示。

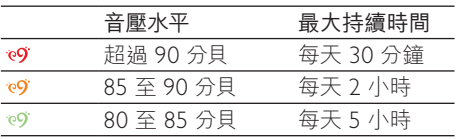

- $2$  若要檢杳您雙耳在一週內接收的音壓,
	- 按音樂播放屏幕上的 ◀/▶;
		- → 隨即顯示 SafeSound 屏幕。

#### 點選 III 。

#### 自動安全水平

若您所選擇的音量水平超過安全音量,「自動安 全音量] 可將音量逐漸調節自安全水平。

> 在 [SafeSound 設定] 中,選擇 [自動 安全音量] > [開啟]。

若要手動選擇安全水平,

- $1$  在音樂播放屏幕上按<br  $\overline{\text{Cov}}$ 
	- → 隨即顯示 SafeSound 屏幕。
- 2 選擇⊿。

### <span id="page-52-1"></span>啟用

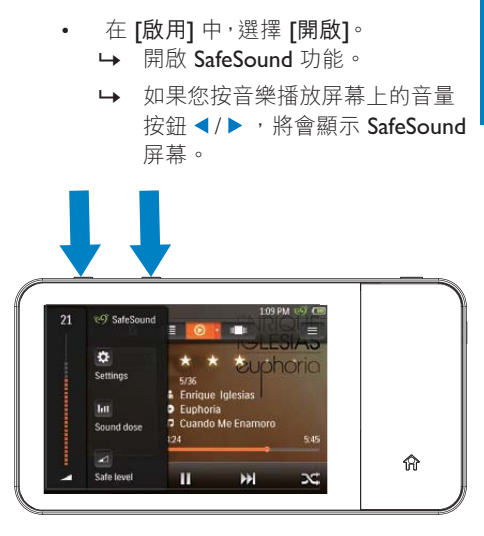

## <span id="page-52-2"></span>CD 安裝程式

如您已選擇在 ※ > [電腦連接偏好] 的 [MSC], 便會顯示 [光碟安裝程式] 選項。 在 [光碟安裝程式] 中,選擇 [啟用] 讓播放機 以 Philips Songbird 磁碟機運作。. 點擊兩次磁 碟機以啟動在電腦上安裝程式。

## 貼土

• 當您維修播放機後, CD-ROM 隔間及 Philips Songbird 安裝器會從播放機中移除 (請參見 第 [55](#page-54-0) 頁的'透過 Philips Songbird 維修播放 機')。 播放機會有更多空間。

# <span id="page-53-0"></span>17 透過 Philips Songbird 更新韌 體

MUSE 受被稱為「韌體」的內部程式控制。 在 您購買 MUSE 後,可能會發佈新的韌體版本。 透過 Philips Songbird,您可在互聯網上檢查並 安裝 MUSE 的韌體更新。

### 米贴

• 音樂檔案不會受到韌體更新的影響。

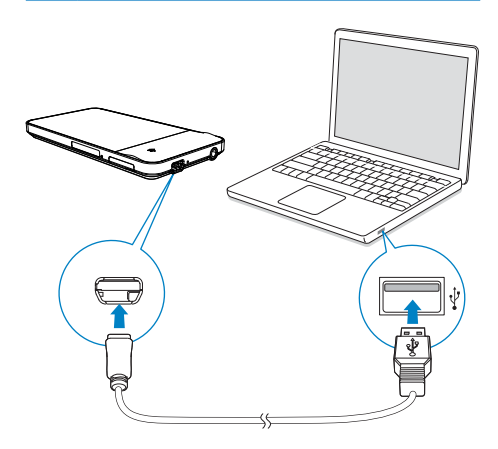

- 1 確保電腦已連接至互聯網。<br>2 使用 USB 線將 MUSE 連接
- 2 使用 USB 線將 MUSE 連接至電腦。<br>3 . 在雷腦 H啟動 Philips Songbird。
	- 在電腦上啟動 Philips Songbird。
		- 如有需要, 按一下 Start (開始) > Programs (程式) > Philips > Philips Songbird<sup>o</sup>
- 4 按一下播放機窗格中的 MUSE。然後在快 顯視窗中選擇 Tools (工具) > Check for updated firmware (檢查韌體更新)。
	- → Philips Songbird 將檢查互聯網上是 否有滴用的更新,如果有則會安裝新 的韌體。

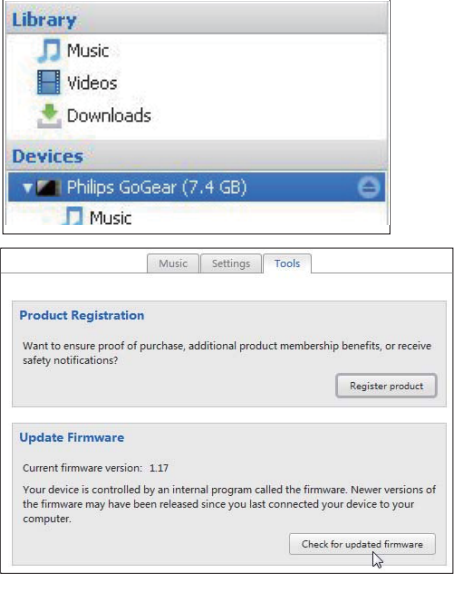

- $5 \nightharpoonup \nightharpoonup$  依照屏幕上的指示操作。
	- 自動開始下載和安裝韌體更新。
	- $\mapsto$  韌體更新完成後 MUSE 將會重新啟動 並可供使用。

### 提示

• 請等候, 直到更新完成, 然後從電腦上斷開 MUSE 連接。

<span id="page-54-0"></span>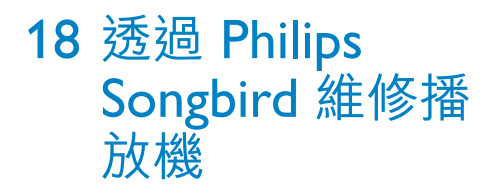

如果 MUSE 無法正常運作或屏幕無變化, 您可 以在不丢失資料的情況下谁行重設:

#### 重設 MUSE?

- 用筆尖或其它物體插入 MUSE 底部的重設 孔。按住直到播放機關閉為止。
- I若您不能,透過Philips Songbird重設播放機:

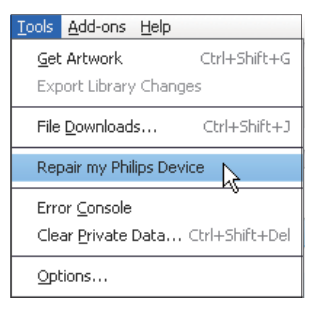

- 1 在電腦上啟動 Philips Songbird。<br>2 在 Philips Songbird中,
- 在 Philips Songbird中,
	- 選擇工具 > 維修我的 Philips 裝置;
	- 在快顯清單中選擇 MUSE 。
- $3$  連接播放機到您的電腦。
	- 確定您跟隨屏幕指示,將播放機連接 到電腦。
- 4 跟隨屏幕指示去完成維修。

#### ⋇ 貼土

• 當您維修播放機後, CD-ROM 隔間及 Philips Songbird 安裝器會從播放機中移除。 播放機會 有更多空間。

# <span id="page-55-0"></span>19 技術資料

#### 電源

雷源: 1,100 mAh 鋰聚合內置式可充電電池 播放時間

- 音樂:長達 20 小時 (**SafeSound** 開啟);長達 20 小時 (FullSound 開啟, SafeSound 開啟); 長達 20 小時 (FullSound 開啟); 長達 24 小時 (FullSound 關閉)

- 影片 (WMV): 長達 5 小時

- FM 收音機: 長達 20 小時

#### 動件

Philips Songbird:更新韌體並傳輸音樂

#### 連線

3.5 毫米耳筒 高速 USB 2.0

### 音效

臀道分離度:50 dB 頻率響應: 20 - 18,000 Hz 輸出功率: 2 x 2.7 mW (對於歐洲) ; 2 x 10.5 mW (對於歐洲以外的國家/地區) 訊噪比: > 85 dB

#### 音訊播放

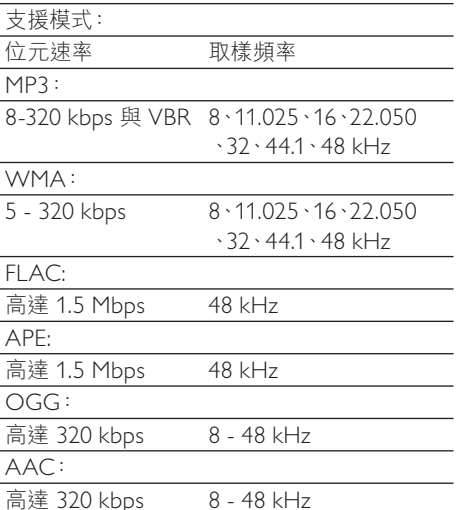

#### 視訊播放

支援模式: MPEG4 (.avi 和 .mp4 格式) RMVB WMV 圖片顯示

### 支援模式:

JPEG BMP PNG GIF

#### 儲存媒體

內置記憶體容量2:

SA3MUS08 8GB NAND 快閃記憶體 SA3MUS16 16GB NAND 快閃記憶體 SA3MUS32 32GB NAND 快閃記憶體

#### ᛷ͐

輕觸式彩色 LCD 480 x 320 像素 (HVGA)

### 提示

- 克雷雷池可充雷的次數有限制。雷池壽命及可 充電次數均視乎使用狀況及設定。
- <sup>2</sup> 1GB = 1 +億位元組;可供使用的儲存容量可 能會少於此數。可能無法充份使用完整的記憶 容量,因為其中的一部份記憶體將保留供播放 機使用。 儲存容量乃根據每首歌 4 分鐘及採用 128kbps MP3 編碼的格式計算。

## <span id="page-55-1"></span>系統需求

- Windows® XP (SP3 或更高版本) / Vista / 7
- Pentium III 800 MHz 處理器或更高速度 的處理器
- 512 MB RAM
- 500MB 硬碟空間
- 互聯網連接
- Windows® Internet Explorer 6.0 或更 高版本
- 光碟機
- USB 連接埠

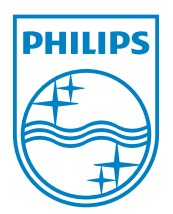

© 2011 Koninklijke Philips Electronics N.V. 保留所有權利。

SA3MUS\_02 55 93 97\_UM\_ZH-HK\_V1.0 wk11134